# Proyektor Dell™ 1410X Panduan Pengguna

### **Catatan, Peringatan, dan Awas!**

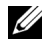

**CATATAN:** CATATAN menunjukkan informasi penting yang membantu Anda menggunakan proyektor dengan lebih baik.

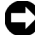

**C** PERINGATAN: PERINGATAN menunjukkan kemungkinan kerusakan pada perangkat keras atau hilangnya data serta memberitahukan Anda tentang cara menghindari masalah tersebut.

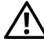

**PERHATIAN: AWAS! menunjukkan kemungkinan kerusakan properti, cedera, atau kematian.**

**Informasi dalam dokumen ini dapat berubah tanpa pemberitahuan sebelumnya.**

**© 2009 Dell Inc. Semua hak dilindungi undang-undang.**

Dilarang keras memperbanyak materi ini dengan cara apapun tanpa izin tertulis dari Dell Inc.

Merek dagang yang digunakan dalam teks ini: *Dell* dan logo *DELL* adalah merek dagang dari Dell Inc.; *DLP* dan logo *DLP* adalah merek dagang dari TEXAS INSTRUMENTS INCORPORATED; *Microsoft* dan *Windows* adalah merek dagang atau merek dagang terdaftar dari Microsoft Corporation di Amerika Serikat dan/atau negara lainnya.

Merek dagang dan nama dagang lainnya yang mungkin digunakan dalam dokumen ini mengacu pada entitas yang mengklaim merek dan nama maupun produk mereka. Dell Inc. melepaskan tanggung jawab hukum atas kepentingan eksklusif pada merek dagang dan nama dagang selain yang dimiliki sendiri.

**Model 1410X**

**Agustus 2009 Rev. A00**

 $\mathcal{L}_\text{max}$  and  $\mathcal{L}_\text{max}$  and  $\mathcal{L}_\text{max}$ 

## **Daftar Isi**

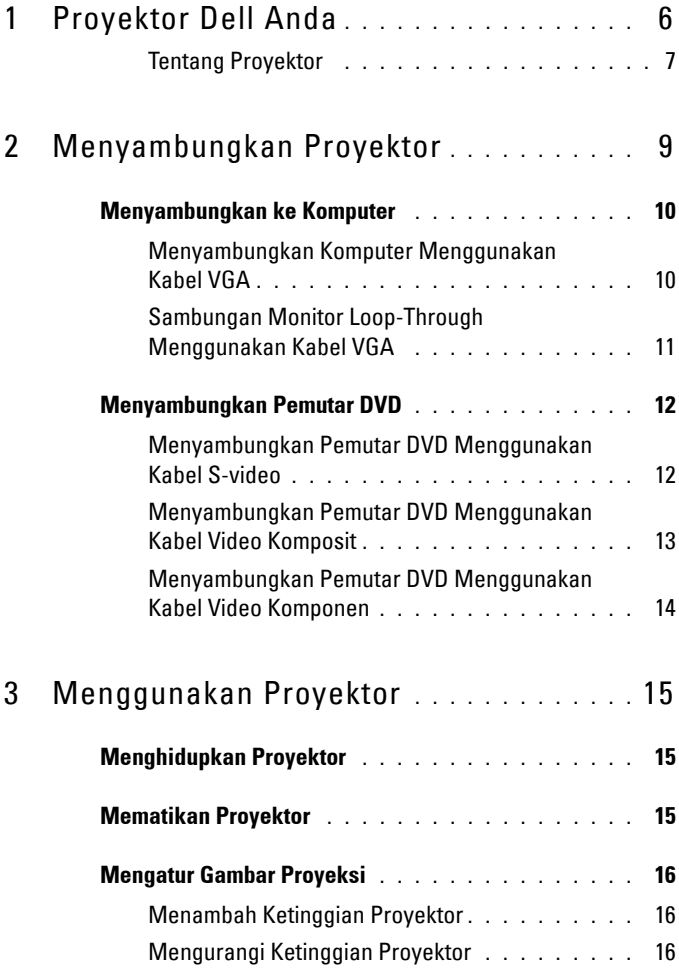

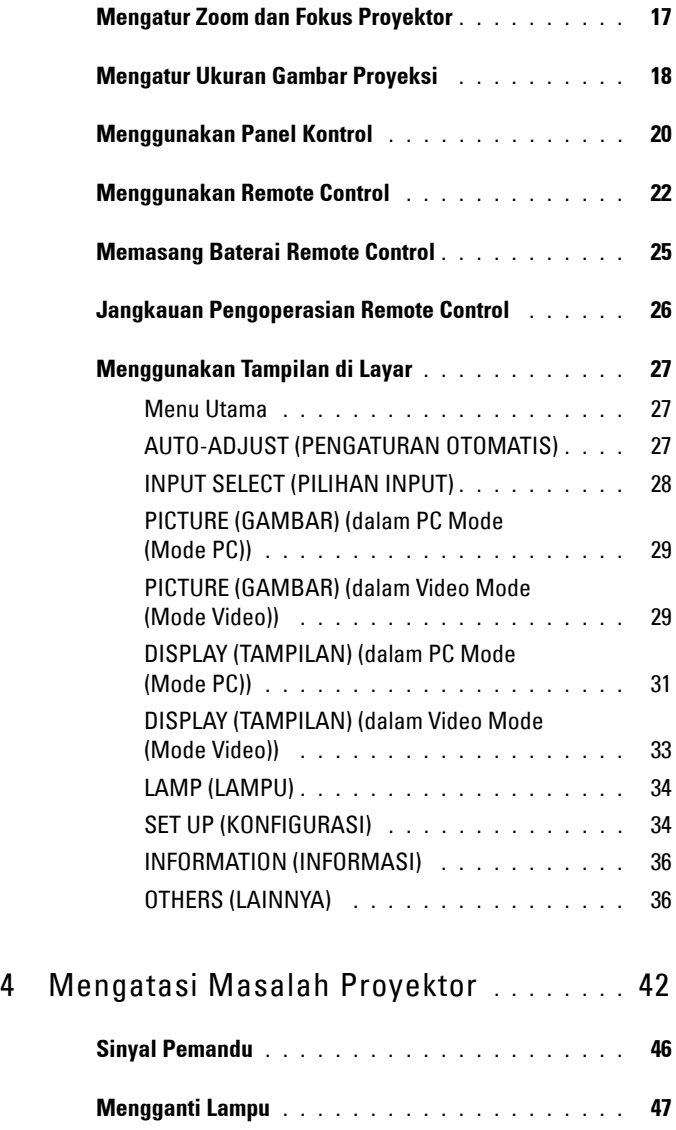

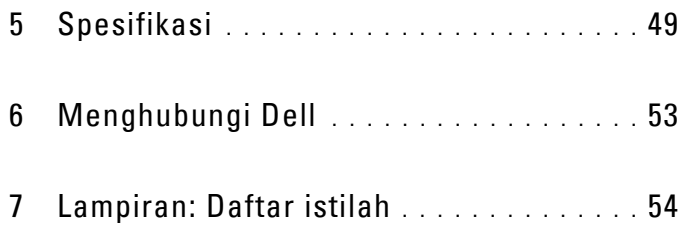

# <span id="page-5-1"></span>**1**

# <span id="page-5-0"></span>**Proyektor Dell Anda**

Proyektor Anda dilengkapi semua item yang ditampilkan di bawah ini. Pastikan Anda memiliki semua item tersebut; jika tidak, hubungi Dell™.

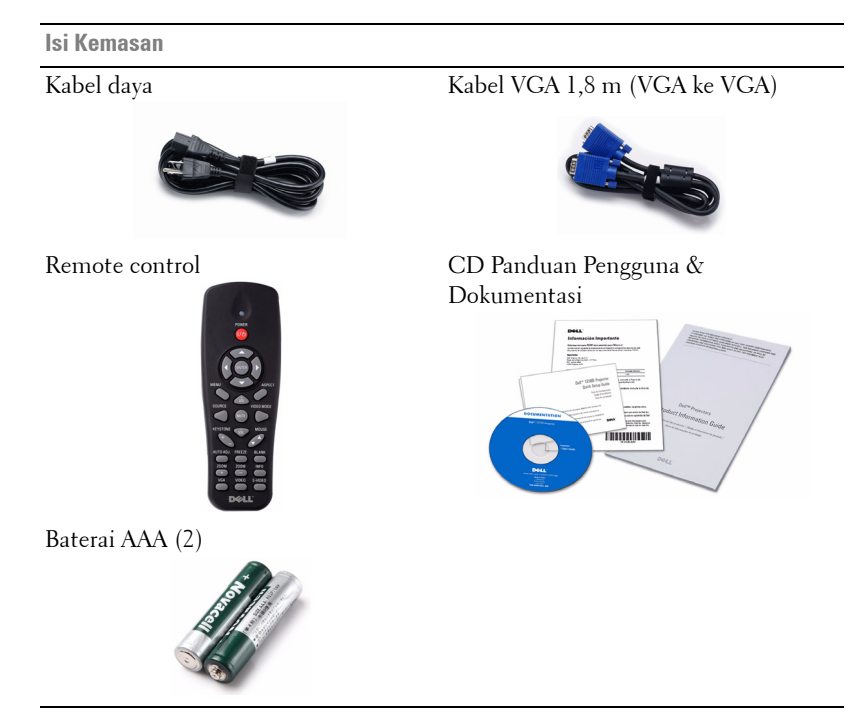

#### <span id="page-6-2"></span><span id="page-6-0"></span>**Tentang Proyektor**

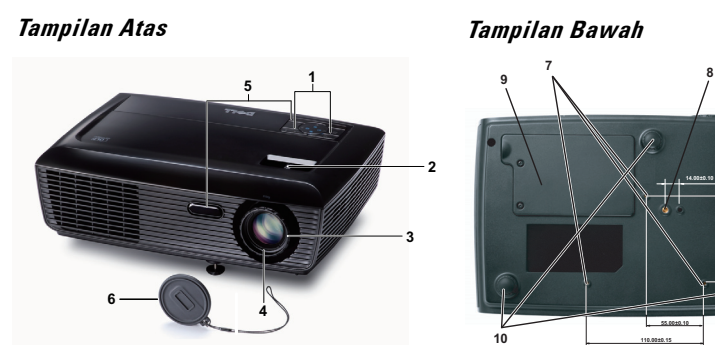

<span id="page-6-7"></span><span id="page-6-6"></span><span id="page-6-5"></span><span id="page-6-4"></span><span id="page-6-3"></span>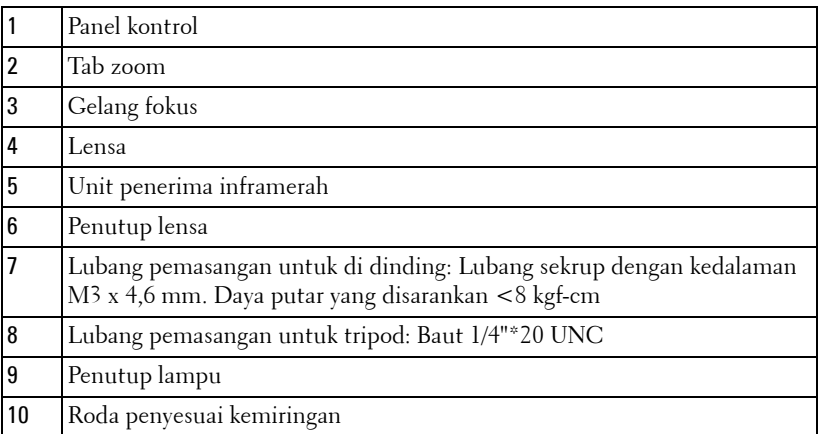

#### **PERHATIAN: Petunjuk Keselamatan**

- <span id="page-6-1"></span> Jangan gunakan proyektor di dekat peralatan yang menghasilkan panas berlebihan.
- Jangan gunakan proyektor di tempat yang berdebu. Debu dapat mengakibatkan sistem gagal berfungsi dan proyektor akan mati secara otomatis.
- Pastikan proyektor dipasang di tempat yang memiliki cukup ventilasi.
- Jangan halangi slot dan celah ventilasi pada proyektor.
- Pastikan proyektor beroperasi dalam kisaran suhu lingkungan (5ºC hingga 35ºC).
- Jangan coba menyentuh aliran keluar ventilasi karena mungkin sangat panas setelah proyektor dihidupkan atau baru saja dimatikan.

**82.30±0.15**

- **7** Jangan lihat ke arah lensa sewaktu proyektor hidup karena dapat mengakibatkan kerusakan pada mata.
- **8** Jangan letakkan benda apapun di dekat maupun di depan proyektor jangan tutup lensa sewaktu proyektor hidup karena panas dapat mengakibatkan objek meleleh atau terbakar.

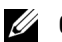

#### **CATATAN:**

- Jangan coba memasang sendiri proyektor ke langit-langit. Pemasangan di langit-langit harus dilakukan oleh teknisi berpengalaman.
- Perangkat Pemasangan Proyektor ke Langit-Langit yang Disarankan (P/N: C3505). Untuk informasi lebih lanjut, kunjungi situs Web Dell Support di support.dell.com.
- Untuk informasi lebih lanjut, lihat Informasi Keselamatan yang diberikan bersama proyektor ini.

# 

## <span id="page-8-1"></span><span id="page-8-0"></span>**Menyambungkan Proyektor**

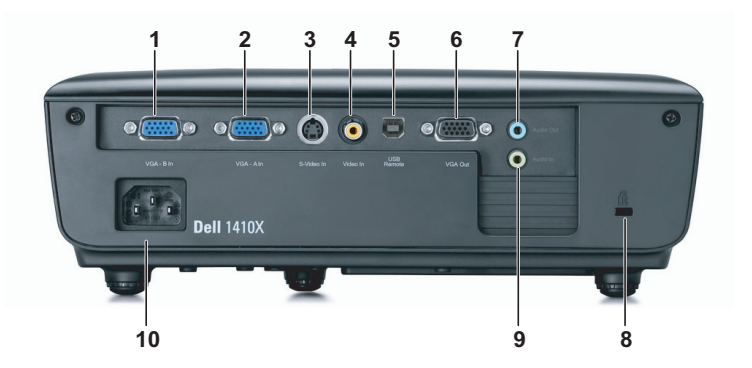

<span id="page-8-7"></span><span id="page-8-4"></span><span id="page-8-3"></span><span id="page-8-2"></span>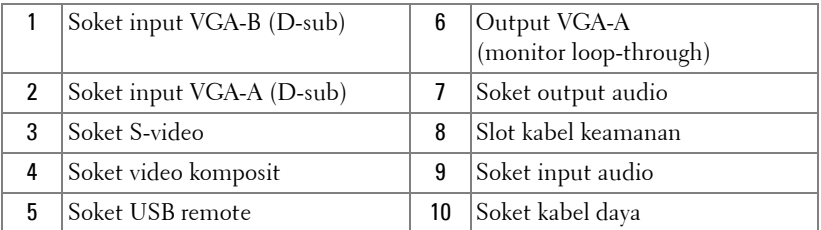

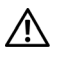

<span id="page-8-9"></span><span id="page-8-8"></span><span id="page-8-6"></span><span id="page-8-5"></span>**PERHATIAN: Sebelum Anda memulai prosedur pada bagian ini, ikuti Petunjuk Keselamatan yang dijelaskan pada [halaman 7](#page-6-1).**

## <span id="page-9-5"></span><span id="page-9-0"></span>**Menyambungkan ke Komputer**

#### <span id="page-9-1"></span>**Menyambungkan Komputer Menggunakan Kabel VGA**

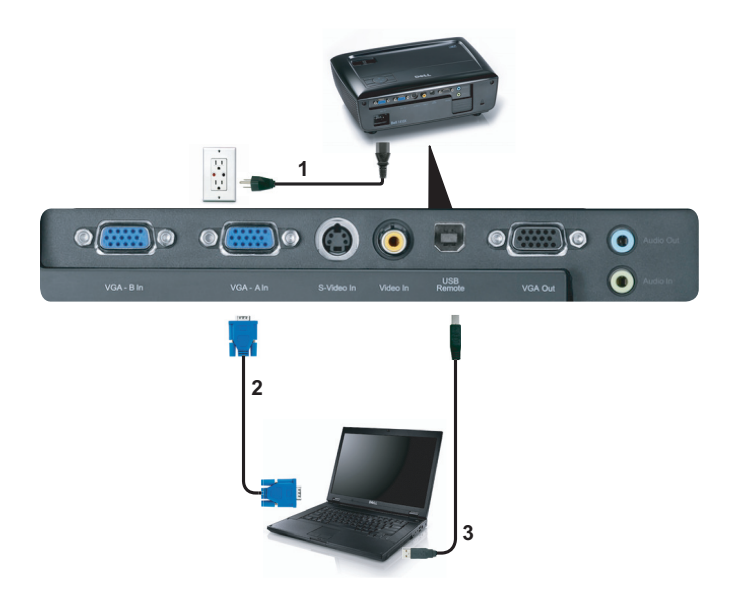

<span id="page-9-4"></span><span id="page-9-3"></span><span id="page-9-2"></span>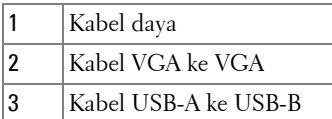

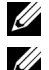

**CATATAN:** Kabel USB tidak diberikan bersama proyektor.

**CATATAN:** Kabel USB harus disambungkan jika Anda ingin menggunakan fitur Page Up (Gulir Halaman ke Atas) dan Page Down (Gulir Halaman ke Bawah) pada remote control.

#### <span id="page-10-0"></span>**Sambungan Monitor Loop-Through Menggunakan Kabel VGA**

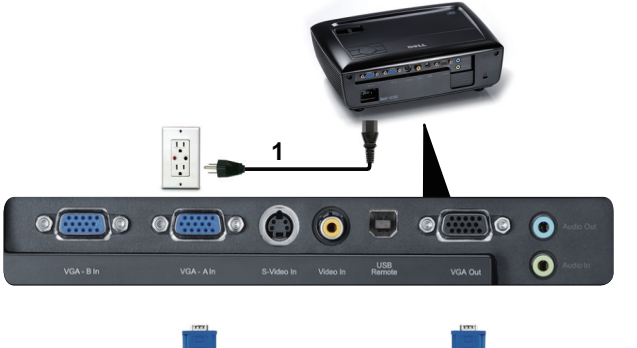

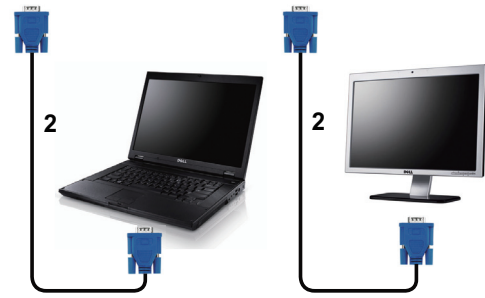

<span id="page-10-2"></span><span id="page-10-1"></span>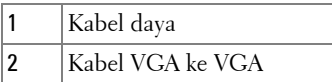

**CATATAN:** Hanya satu kabel VGA yang diberikan bersama proyektor. Kabel VGA tambahan dapat dibeli di situs Web Dell di dell.com.

### <span id="page-11-0"></span>**Menyambungkan Pemutar DVD**

#### <span id="page-11-4"></span><span id="page-11-1"></span>**Menyambungkan Pemutar DVD Menggunakan Kabel S-video**

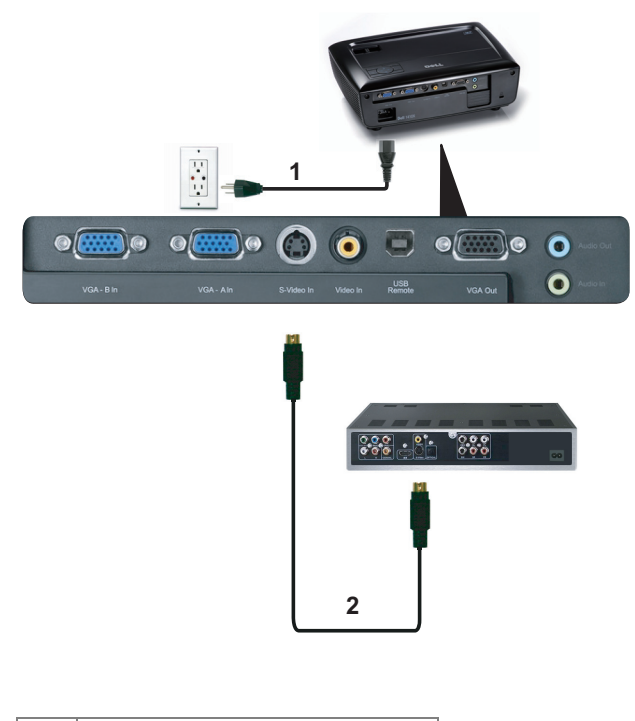

<span id="page-11-3"></span><span id="page-11-2"></span>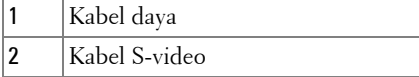

**CATATAN:** Kabel S-video tidak diberikan bersama proyektor. Anda dapat membeli kabel ekstensi S-Video (50 kaki/100 kaki) di situs Web Dell di dell.com.

#### <span id="page-12-3"></span><span id="page-12-0"></span>**Menyambungkan Pemutar DVD Menggunakan Kabel Video Komposit**

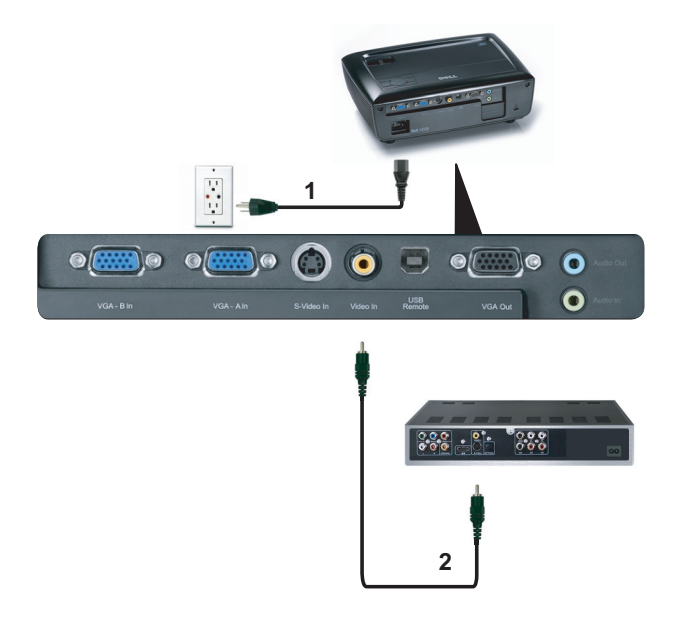

<span id="page-12-2"></span><span id="page-12-1"></span>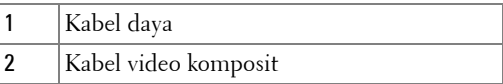

**CATATAN:** Kabel Video Komposit tidak diberikan bersama proyektor. Anda dapat membeli kabel ekstensi Video Komposit (50 kaki/100 kaki) di situs Web Dell di dell.com.

#### <span id="page-13-3"></span><span id="page-13-0"></span>**Menyambungkan Pemutar DVD Menggunakan Kabel Video Komponen**

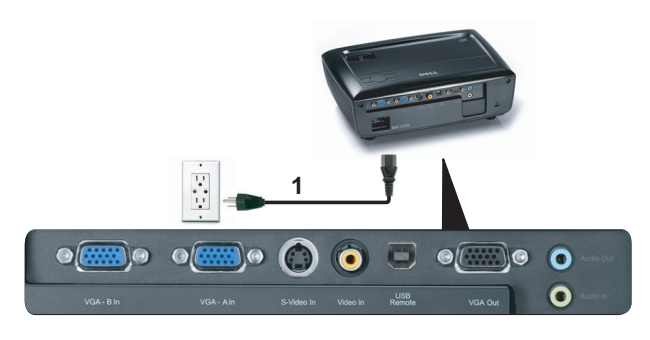

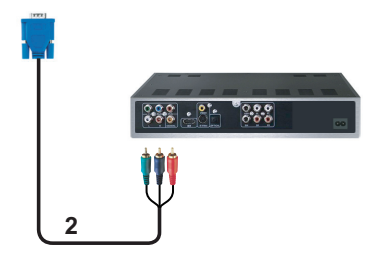

<span id="page-13-2"></span><span id="page-13-1"></span>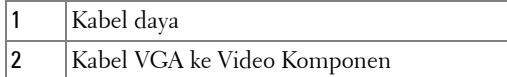

**CATATAN:** Kabel VGA ke Video Komponen tidak diberikan bersama proyektor. Anda dapat membeli kabel ekstensi VGA ke Video Komponen (50 kaki/100 kaki) di situs Web Dell di dell.com.

# <span id="page-14-0"></span>**Menggunakan Proyektor**

## <span id="page-14-4"></span><span id="page-14-1"></span>**Menghidupkan Proyektor**

- **CATATAN:** Hidupkan proyektor sebelum sumber dihidupkan (komputer, pemutar DVD, dsb.). Lampu tombol Power (Daya) akan berkedip biru hingga ditekan.
- **1** Lepaskan penutup lensa.
- **2** Sambungkan kabel daya dan kabel sinyal yang sesuai. Untuk informasi tentang cara menyambungkan proyektor, lihat ["Menyambungkan Proyektor" pada](#page-8-1)  [halaman 9](#page-8-1).
- **3** Tekan tombol **Power (Daya)** (lihat ["Menggunakan Panel Kontrol" pada](#page-19-0)  [halaman 20](#page-19-0) untuk mengetahui letak tombol **Power (Daya)**).
- **4** Hidupkan sumber (komputer, pemutar DVD, dsb.)
- **5** Sambungkan sumber ke proyektor menggunakan kabel yang sesuai. Untuk petunjuk tentang cara menyambungkan sumber ke proyektor, lihat ["Menyambungkan Proyektor" pada halaman 9.](#page-8-1)
- **6** Secara default, sumber input proyektor diatur ke VGA-A. Ubah sumber input proyektor jika perlu.
- **7** Jika beberapa sumber tersambung ke proyektor, tekan tombol **Source (Sumber)** pada remote control atau panel kontrol untuk memilih sumber yang dikehendaki. Lihat ["Menggunakan Panel Kontrol" pada halaman 20](#page-19-0) dan ["Menggunakan Remote](#page-21-0)  [Control" pada halaman 22](#page-21-0) untuk mengetahui letak tombol **Source (Sumber)**.

## <span id="page-14-3"></span><span id="page-14-2"></span>**Mematikan Proyektor**

**C** PERINGATAN: Lepaskan proyektor setelah dimatikan dengan benar seperti dijelaskan dalam prosedur berikut ini.

**1** Tekan tombol **Power (Daya)**.

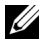

- **CATATAN: Pesan "Press Power Button to Turn off Projector (Tekan Tombol)** Daya untuk Mematikan Proyektor)" akan ditampilkan di layar. Pesan akan terhapus setelah 5 detik atau tekan tombol Menu untuk menghapusnya.
- **2** Tekan kembali tombol **Power (Daya)**. Kipas pendingin akan terus beroperasi selama 120 detik.
- **3** Untuk mematikan proyektor dengan cepat, tekan terus tombol Power (Daya) selama 1 detik sewaktu kipas pendingin masih berjalan.

**CATATAN:** Sebelum proyektor kembali dihidupkan, tunggu selama 60 detik hingga suhu internal stabil. **4** Lepaskan kabel daya dari stopkontak dan proyektor.

## <span id="page-15-3"></span><span id="page-15-0"></span>**Mengatur Gambar Proyeksi**

#### <span id="page-15-4"></span><span id="page-15-1"></span>**Menambah Ketinggian Proyektor**

- **1** Tambah ketinggian proyektor ke sudut tampilan yang dikehendaki, lalu gunakan roda penyesuai kemiringan depan untuk menyempurnakan sudut tampilan.
- **2** Gunakan kedua roda penyesuai kemiringan untuk menyempurnakan sudut tampilan.

#### <span id="page-15-2"></span>**Mengurangi Ketinggian Proyektor**

**1** Kurangi ketinggian proyektor, lalu gunakan roda penyesuai kemiringan depan untuk menyempurnakan sudut tampilan.

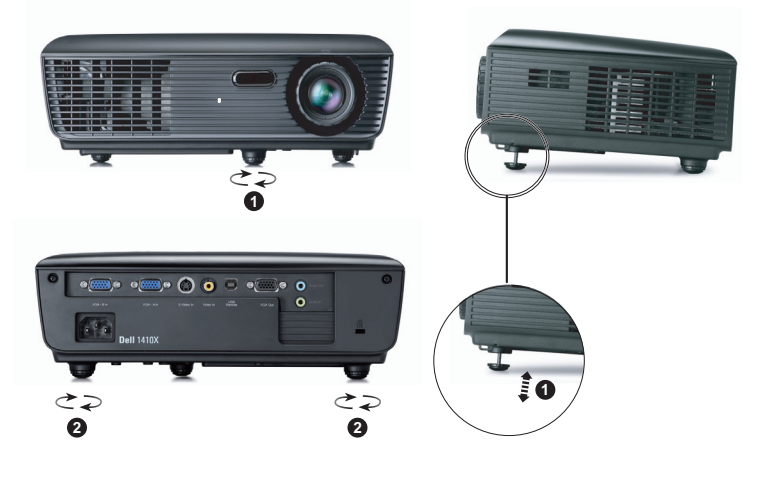

<span id="page-15-6"></span><span id="page-15-5"></span>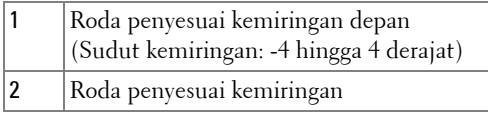

## <span id="page-16-1"></span><span id="page-16-0"></span>**Mengatur Zoom dan Fokus Proyektor**

- **PERHATIAN: Untuk menghindari kerusakan pada proyektor, pastikan lensa zoom dan kaki elevator telah ditarik sepenuhnya sebelum memindahkan atau menyimpan proyektor dalam tas.**
- **1** Putar tab zoom untuk memperbesar dan memperkecil tampilan.
- **2** Putar gelang fokus hingga gambar terlihat jelas. Proyektor akan memfokuskan pada jarak antara 3,28 kaki hingga 39,37 kaki (1 m hingga 12 m).

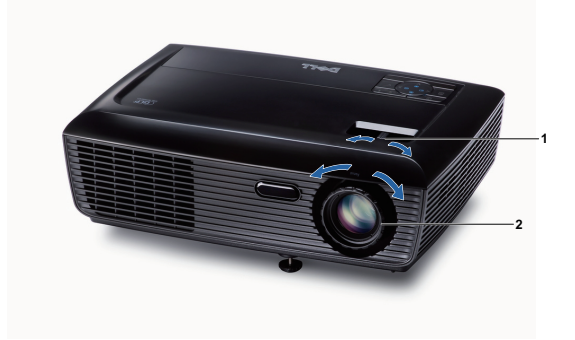

<span id="page-16-3"></span><span id="page-16-2"></span>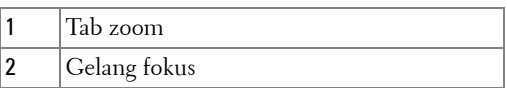

## <span id="page-17-0"></span>**Mengatur Ukuran Gambar Proyeksi**

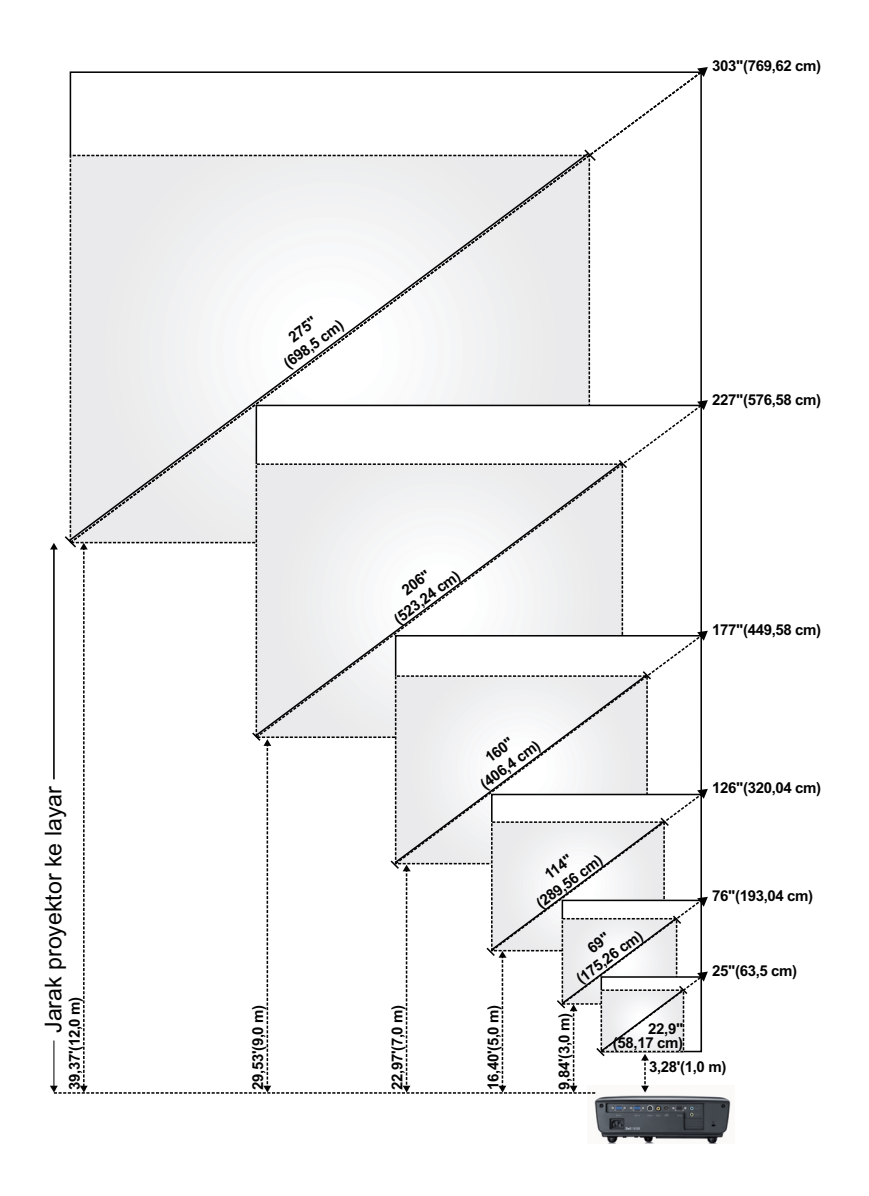

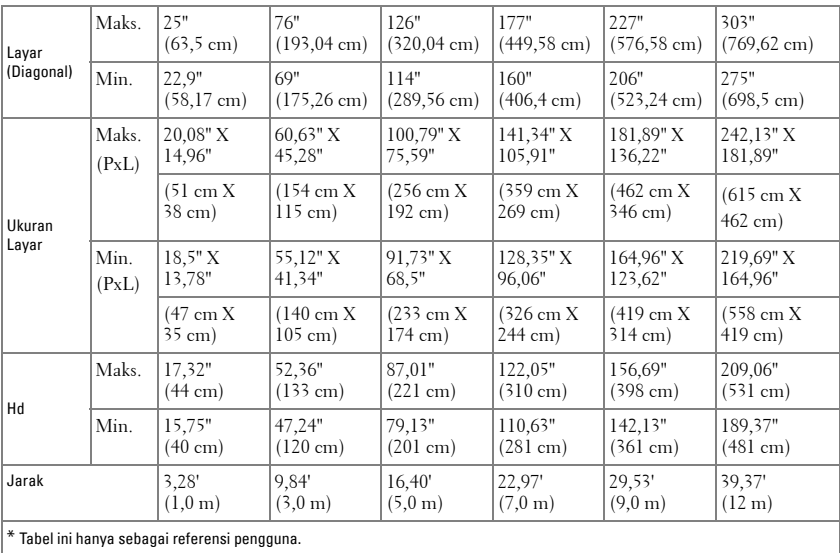

## <span id="page-19-1"></span><span id="page-19-0"></span>**Menggunakan Panel Kontrol**

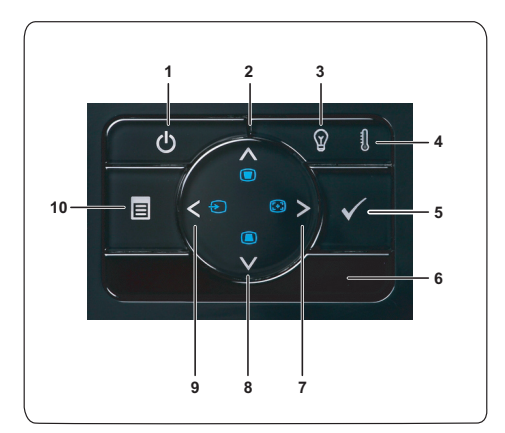

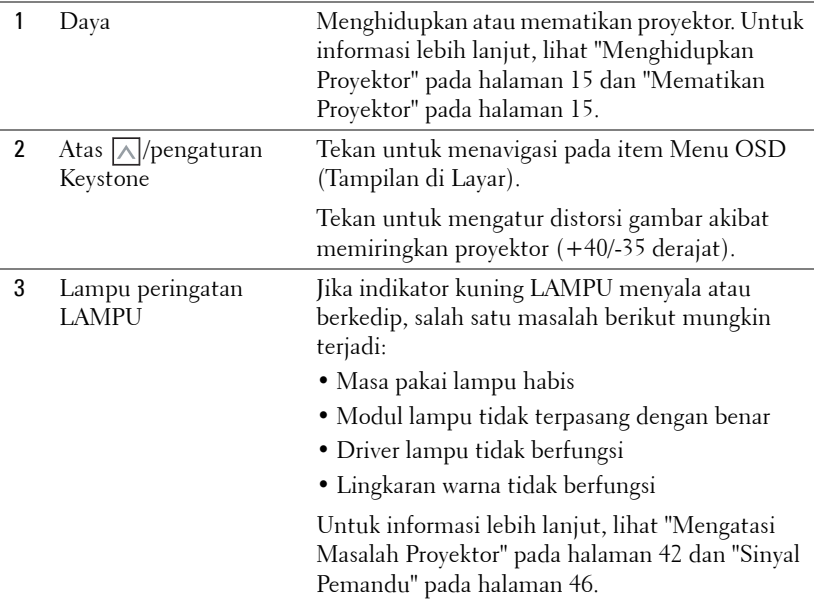

<span id="page-20-0"></span>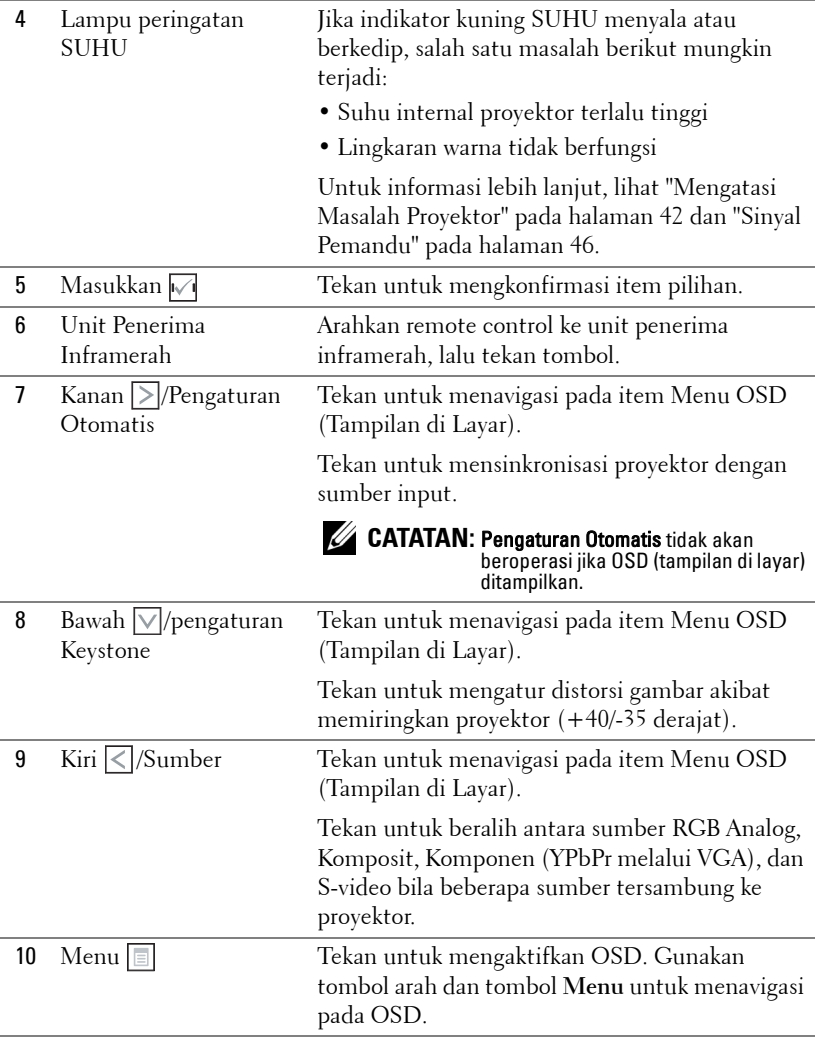

### <span id="page-21-1"></span><span id="page-21-0"></span>**Menggunakan Remote Control**

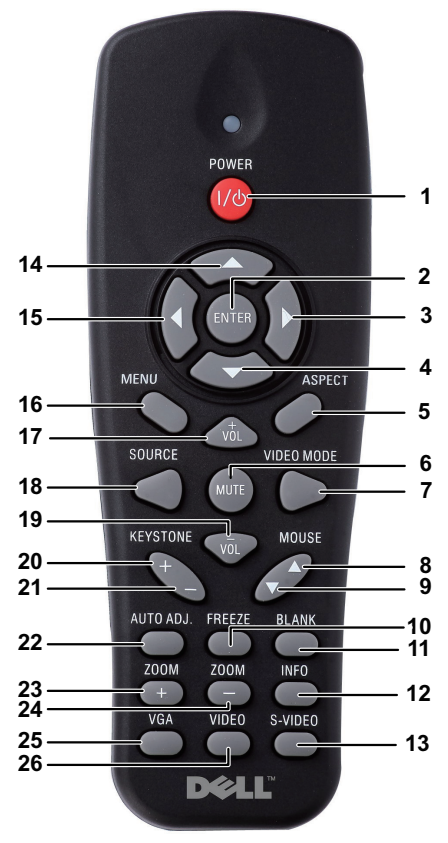

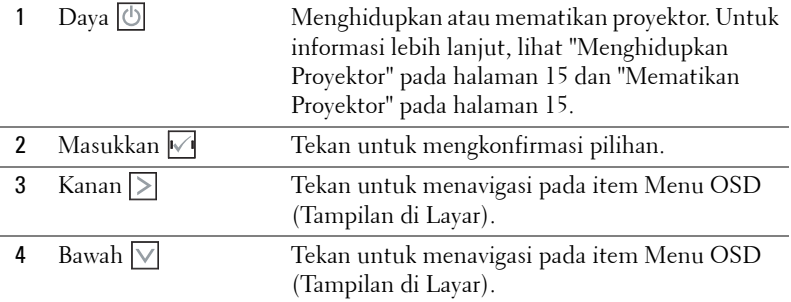

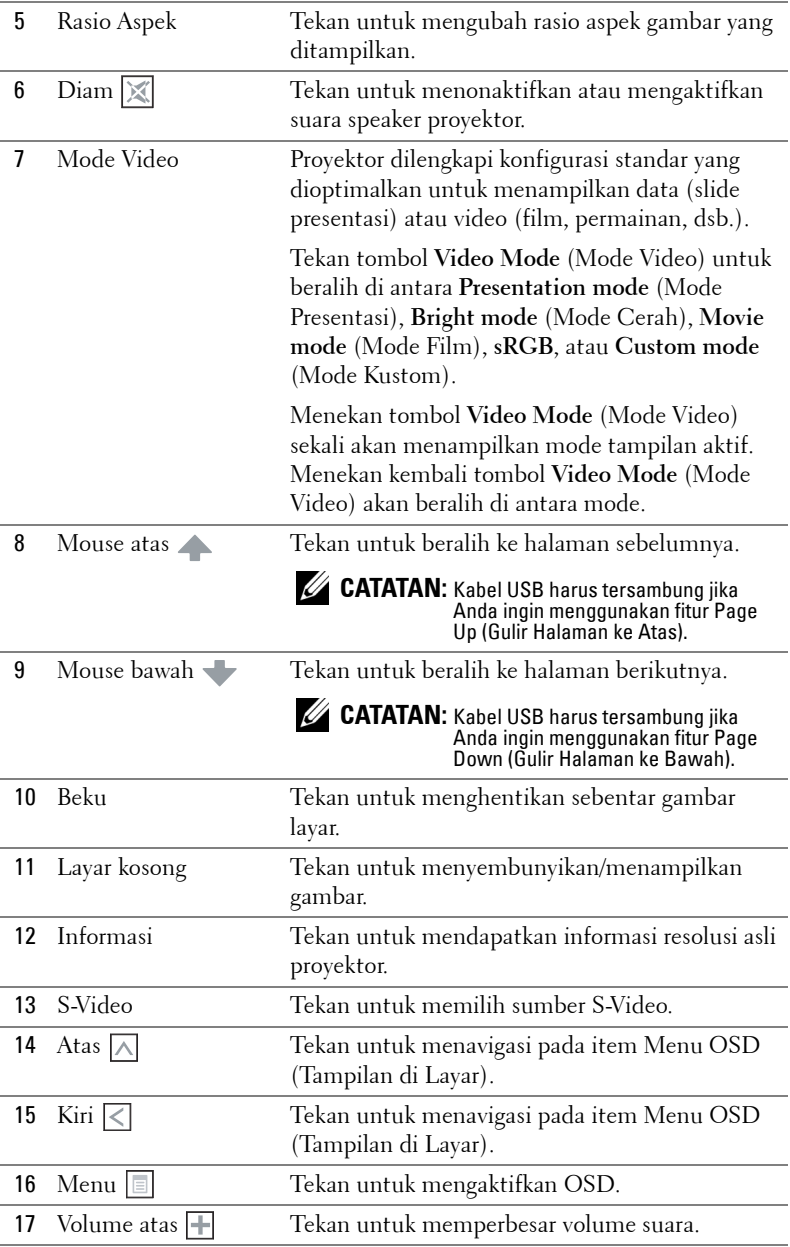

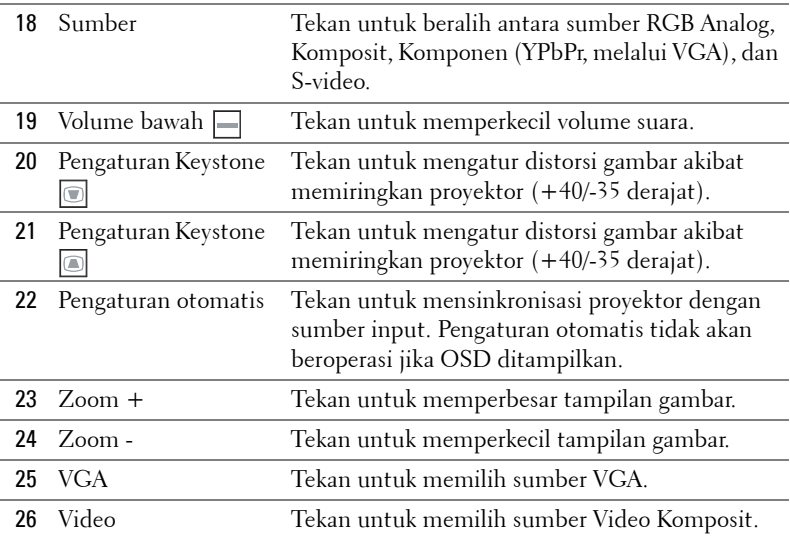

### <span id="page-24-0"></span>**Memasang Baterai Remote Control**

**CATATAN:** Keluarkan baterai dari remote control bila tidak digunakan. **1** Tekan tab untuk membuka penutup tempat baterai.

**2** Periksa tanda polaritas (+/-) pada baterai.

- **3** Masukkan baterai dan sejajarkan polaritas dengan benar sesuai tanda dalam tempat baterai.
	- **CATATAN:** Jangan gabungkan berbagai jenis baterai atau jangan gunakan baterai baru dan lama secara bersamaan.
- **4** Pasang kembali penutup baterai.

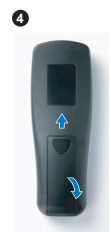

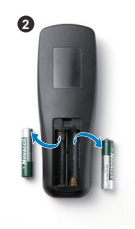

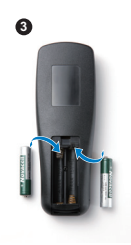

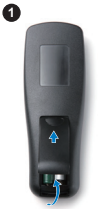

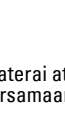

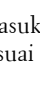

U

## <span id="page-25-0"></span>**Jangkauan Pengoperasian Remote Control**

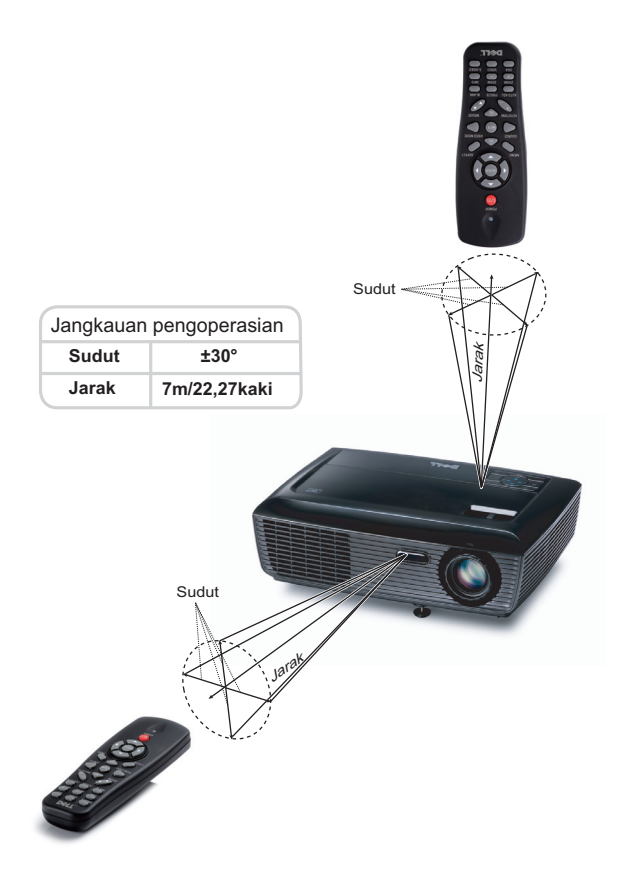

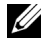

**CATATAN:** Jangkauan pengoperasian yang sebenarnya dapat sedikit berbeda dari diagram. Daya baterai yang lemah juga akan membuat remote control tidak dapat mengoperasikan proyektor dengan benar.

## <span id="page-26-3"></span><span id="page-26-0"></span>**Menggunakan Tampilan di Layar**

- Proyektor dilengkapi Menu OSD (Tampilan di Layar) dalam berbagai bahasa yang dapat ditampilkan dengan atau tanpa sumber input.
- Untuk menavigasi pada tab dalam Main Menu (Menu Utama), tekan tombol  $\lvert \leqslant \rvert$ atau  $\geq$  pada panel kontrol proyektor atau remote control.
- Untuk memilih submenu, tekan tombol  $\sqrt{ }$  pada panel kontrol provektor atau remote control.
- Untuk menetapkan pilihan, tekan tombol  $\Box$  atau  $\Box$  pada panel kontrol proyektor atau remote control. Warna berubah menjadi biru tua. Bila item dipilih, warna berubah menjadi biru tua.
- Gunakan tombol  $\leq$  atau  $\geq$  pada panel kontrol atau remote control untuk menyesuaikan pengaturan.
- Untuk kembali ke Main Menu (Menu Utama), buka tab Back (Kembali), kemudian tekan tombol  $\sqrt{ }$  pada panel kontrol atau remote control.
- Untuk keluar dari OSD, buka tab EXIT (KELUAR), kemudian tekan tombol  $\triangledown$ atau tekan tombol **Menu** secara langsung pada panel kontrol maupun remote control.

#### <span id="page-26-4"></span><span id="page-26-1"></span>**Menu Utama**

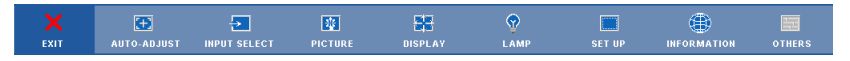

#### <span id="page-26-2"></span>**AUTO-ADJUST (PENGATURAN OTOMATIS)**

Auto Adjust (Pengaturan Otomatis) secara otomatis menyesuaikan **Frequency (Frekuensi)** dan **Tracking (Anti Goyang)** dalam mode PC.

#### <span id="page-27-1"></span><span id="page-27-0"></span>**INPUT SELECT (PILIHAN INPUT)**

Menu Input Select (Pilihan Input) dapat digunakan untuk memilih sumber input proyektor.

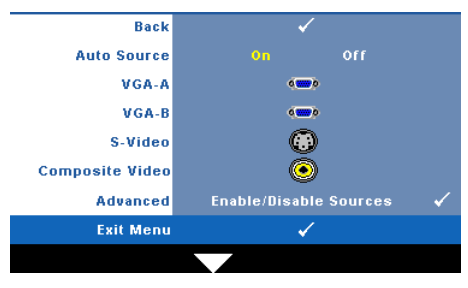

**AUTO SOURCE (SUMBER OTOMATIS)—**Pilih **Off (Tidak Aktif)** (default) untuk mengunci sinyal input aktif. Jika tombol **Source (Sumber)**  ditekan saat mode **Auto Source (Sumber Otomatis)** diatur ke **Off (Tidak Aktif)**, Anda dapat memilih sinyal input secara manual. Pilih **On (Aktif)** untuk mendeteksi sinyal input yang

tersedia secara otomatis. Jika tombol **Source (Sumber)** ditekan saat proyektor aktif, proyektor akan mencari sinyal input lainnya yang tersedia.

**VGA-A—**Tekan Muntuk mendeteksi sinyal VGA-A.

**VGA-B—**Tekan Muntuk mendeteksi sinyal VGA-B.

**S-VIDEO—**Tekan **M** untuk mendeteksi sinyal S-Video.

**COMPOSITE VIDEO (VIDEO KOMPOSIT)—Tekan √untuk mendeteksi sinyal Video** Komposit.

**ADVANCED (LANJUTAN)—**Tekan <sub>[11]</sub> untuk membuka menu Input Select Advanced (Pilihan Input Lanjutan).

#### **INPUT SELECT ADVANCED (PILIHAN INPUT LANJUTAN)**

Menu Input Select Advanced (Pilihan Input Lanjutan) dapat digunakan untuk mengaktifkan atau menonaktifkan sumber input.

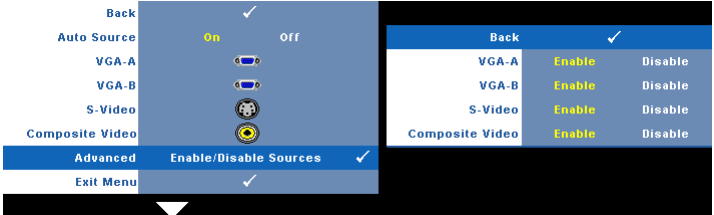

**VGA-A—**Gunakan  $\boxed{\lt}$  dan  $\boxed{\gt}$  untuk mengaktifkan atau menonaktifkan input VGA-A.

**VGA-B—**Gunakan  $\boxed{\lt}$  dan  $\boxed{\gt}$  untuk mengaktifkan atau menonaktifkan input VGA-B.

**S-VIDEO—**Gunakan **Q** dan **D** untuk mengaktifkan atau menonaktifkan input S-Video.

**COMPOSITE VIDEO (VIDEO KOMPOSIT)—**Gunakan **dan dan dan untuk mengaktifkan atau** menonaktifkan input Video Komposit.

**CATATAN:** Anda tidak dapat menonaktifkan sumber input aktif. Minimum dua sumber input harus diaktifkan setiap kali.

IJ

#### <span id="page-28-2"></span><span id="page-28-0"></span>**PICTURE (GAMBAR) (dalam PC Mode (Mode PC))**

Menggunakan menu **Picture (Gambar)**, Anda dapat menyesuaikan pengaturan tampilan proyektor. Berikut adalah pilihan yang tersedia dalam menu Picture (Gambar):

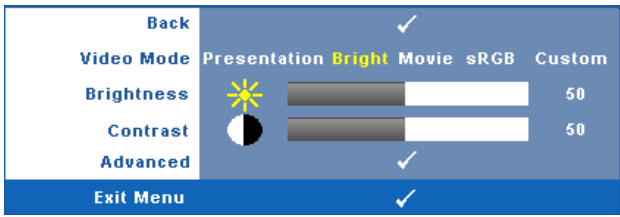

**VIDEO MODE (MODE VIDEO)—**Untuk mengoptimalkan gambar yang ditampilkan: **Presentation (Presentasi)**, **Bright (Cerah)**, **Movie (Film)**, **sRGB** (memberikan tampilan warna yang lebih akurat), dan **Custom (Kustom)** (menetapkan pengaturan pilihan).

**CATATAN:** Jika Anda menyesuaikan pengaturan untuk Brightness (Kecerahan), Contrast (Kontras), Saturation (Saturasi), Sharpness (Ketajaman), Tint (Pewarnaan), dan Advanced (Lanjutan), proyektor akan secara otomatis beralih ke Custom (Kustom).

**BRIGHTNESS (KECERAHAN)—**Gunakan |<| dan |>| untuk menyesuaikan kecerahan gambar.

**CONTRAST (KONTRAS)—**Gunakan < dan > untuk menyesuaikan kontras tampilan. **ADVANCED (LANJUTAN)—**Tekan untuk membuka menu **Picture Advance (Gambar Lanjutan)**. Lihat ["PICTURE ADVANCED \(GAMBAR LANJUTAN\)"](#page-29-0)  [pada halaman 30](#page-29-0).

#### <span id="page-28-3"></span><span id="page-28-1"></span>**PICTURE (GAMBAR) (dalam Video Mode (Mode Video))**

Menggunakan menu **Picture (Gambar)**, Anda dapat menyesuaikan pengaturan tampilan proyektor. Berikut adalah pilihan yang tersedia dalam menu Picture (Gambar):

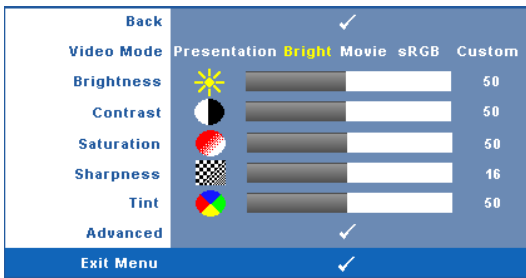

**VIDEO MODE (MODE VIDEO)—**Untuk mengoptimalkan gambar yang ditampilkan: **Presentation (Presentasi)**, **Bright (Cerah)**, **Movie (Film)**, **sRGB** (memberikan tampilan warna yang lebih akurat), dan **Custom (Kustom)** (menetapkan pengaturan pilihan).

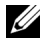

Ø

**CATATAN:** Jika Anda menyesuaikan pengaturan untuk Brightness (Kecerahan), Contrast (Kontras), Saturation (Saturasi), Sharpness (Ketajaman), Tint (Pewarnaan), dan Advanced (Lanjutan), proyektor akan secara otomatis beralih ke Custom (Kustom).

**BRIGHTNESS (KECERAHAN)—**Gunakan < dan > untuk menyesuaikan kecerahan gambar.

**CONTRAST (KONTRAS)—**Gunakan  $\leq$  dan  $\geq$  untuk menyesuaikan kontras tampilan. **SATURATION (SATURASI)—**Untuk menyesuaikan sumber video dari hitam putih ke warna dengan saturasi penuh. Tekan  $\leq$  untuk mengurangi jumlah warna pada gambar dan untuk menambah jumlah warna pada gambar.

**SHARPNESS (KETAJAMAN)—**Tekan < untuk mengurangi ketajaman dan untuk menambah ketajaman.

**TINT (PEWARNAAN)—**Tekan < untuk menambah jumlah warna hijau pada gambar dan  $\triangleright$  untuk mengurangi jumlah warna merah pada gambar (hanya tersedia untuk NTSC).

**ADVANCED (LANJUTAN)—**Tekan untuk membuka menu **Picture Advance (Gambar Lanjutan)**. Lihat "[PICTURE ADVANCED \(GAMBAR LANJUTAN\)](#page-29-0)" di bawah ini.

**CATATAN:** Saturation (Saturasi), Sharpness (Ketajaman), dan Tint (Pewarnaan) hanya tersedia bila sumber input adalah Komposit atau S-Video.

#### <span id="page-29-0"></span>**PICTURE ADVANCED (GAMBAR LANJUTAN)**

Menggunakan menu Picture Advanced (Gambar Pilihan), Anda dapat menyesuaikan pengaturan tampilan proyektor. Berikut adalah pilihan yang tersedia dalam menu Picture Advanced (Gambar Lanjutan):

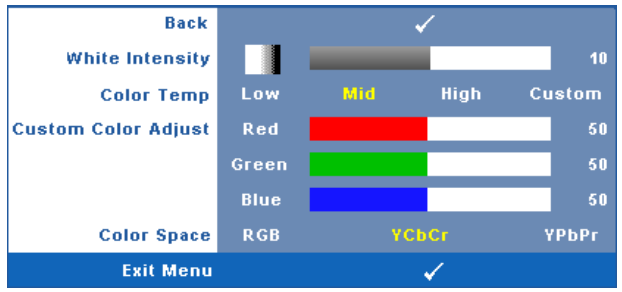

**WHITE INTENSITY (INTENSITAS PUTIH)—**Gunakan **dan dan D**untuk menyesuaikan intensitas putih tampilan.

**COLOR TEMP (SUHU WARNA)—**Untuk menyesuaikan suhu warna. Layar akan terlihat lebih sejuk pada suhu warna yang lebih tinggi dan lebih hangat pada suhu warna yang lebih rendah. Bila Anda menyesuaikan nilai dalam menu **Color Adjust (Penyesuaian Warna)**, mode Custom (Kustom) akan diaktifkan. Nilai akan disimpan dalam mode Custom (Kustom).

**CUSTOM COLOR ADJUST (PENYESUAIAN WARNA KUSTOM)—**Untuk menyesuaikan warna merah, hijau, dan biru secara manual.

**COLOR SPACE (RUANG WARNA)—**Untuk memilih ruang warna, pilihannya adalah: RGB, YCbCr, dan YPbPr.

#### <span id="page-30-1"></span><span id="page-30-0"></span>**DISPLAY (TAMPILAN) (dalam PC Mode (Mode PC))**

Menggunakan menu **Display (Tampilan)**, Anda dapat menyesuaikan pengaturan tampilan proyektor. Berikut adalah pilihan yang tersedia dalam menu Picture (Gambar):

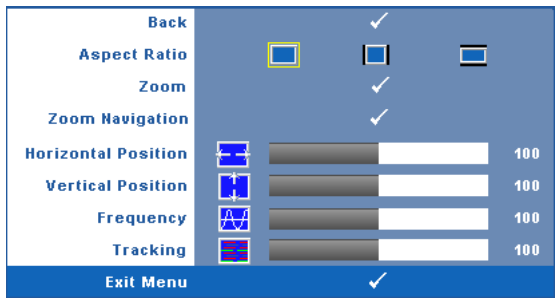

**ASPECT RATIO (RASIO ASPEK)—**Untuk memilih rasio aspek dalam menyesuaikan tampilan gambar.

- Asli Pilih Asli untuk mempertahankan rasio aspek gambar proyeksi berdasarkan sumber input.
- 4:3 Sumber input akan diskala agar sesuai di layar dan memproyeksi gambar 4:3.
- Lebar Sumber input diskala agar sesuai dengan lebar layar dalam memproyeksi gambar layar lebar.

gambar yang di-zoom.

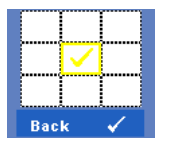

**Zoom—**Tekan Muntuk membuka menu **Zoom**. Pilih bidang yang akan di-zoom, kemudian tekan V untuk melihat

Zoom  $\circ$ 

Sesuaikan skala gambar dengan menekan  $\leq$  atau  $\geq$ , kemudian tekan √untuk melihat.

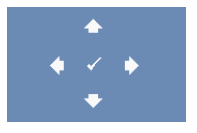

**ZOOM NAVIGATION (NAVIGASI ZOOM)—Tekan Muntuk membuka** menu **Zoom Navigation** (Navigasi Zoom). Gunakan  $\leq$   $\geq$   $\qquad$   $\leq$   $\leq$   $\leq$  untuk menavigasi layar proyeksi.

**HORIZONTAL POSITION (POSISI HORIZONTAL)—Tekan < untuk menggeser gambar ke kiri**  $\frac{1}{\sqrt{2}}$  untuk menggeser gambar ke kanan.

**VERTICAL POSITION (POSISI VERTIKAL)—Tekan < untuk menggeser gambar ke bawah**  $\frac{1}{\sqrt{2}}$  untuk menggeser gambar ke atas.

**FREQUENCY (FREKUENSI)—**Untuk mengubah frekuensi clock data tampilan agar sesuai dengan frekuensi kartu grafis komputer. Jika terlihat gelombang vertikal berkedip, gunakan kontrol **Frequency** (Frekuensi) untuk meminimalkan garis. Ini adalah penyesuaian paksa.

**TRACKING (ANTI GOYANG)—**Mensinkronisasi tahap sinyal tampilan dengan kartu grafis. Jika gambar tidak stabil atau berkedip, gunakan **Tracking (Anti Goyang)** untuk mengkoreksi. Ini adalah penyempurnaan.

#### <span id="page-32-1"></span><span id="page-32-0"></span>**DISPLAY (TAMPILAN) (dalam Video Mode (Mode Video))**

Menggunakan menu **Display (Tampilan)**, Anda dapat menyesuaikan pengaturan tampilan proyektor. Berikut adalah pilihan yang tersedia dalam menu Picture (Gambar):

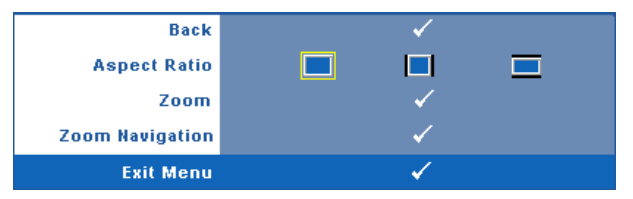

**ASPECT RATIO (RASIO ASPEK)—**Untuk memilih rasio aspek dalam menyesuaikan tampilan gambar.

- Asli Pilih Asli untuk mempertahankan rasio aspek gambar proyeksi berdasarkan sumber input.
- $\Box$  4:3 Sumber input akan diskala agar sesuai di layar dan memproyeksi gambar 4:3.
- Lebar Sumber input diskala agar sesuai dengan lebar layar dalam memproyeksi gambar layar lebar.

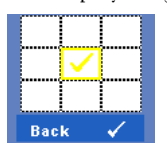

**ZOOM—**Tekan untuk membuka menu **Zoom**. Pilih bidang yang akan di-zoom, kemudian tekan  $\mathbb{V}$ l untuk melihat gambar yang di-zoom. Sesuaikan skala gambar dengan menekan  $\leq$ atau  $\geq$ , kemudian tekan  $\sqrt{u}$  untuk melihat.

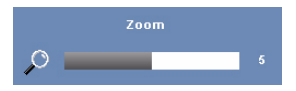

Sesuaikan skala gambar dengan menekan  $\leq$  atau  $\geq$ , kemudian tekan  $\sqrt{u}$  untuk melihat.

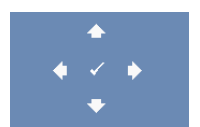

**ZOOM NAVIGATION (NAVIGASI ZOOM)**—Tekan <sub>[17]</sub> untuk membuka menu **Zoom Navigation (Navigasi Zoom)**. Gunakan  $\leq$   $\geq$   $\geq$   $\sim$   $\sim$  untuk menavigasi layar proyeksi.

#### <span id="page-33-2"></span><span id="page-33-0"></span>**LAMP (LAMPU)**

Menggunakan menu **Lamp (Lampu)**, Anda dapat menyesuaikan pengaturan tampilan proyektor. Berikut adalah pilihan yang tersedia dalam menu Lamp (Lampu):

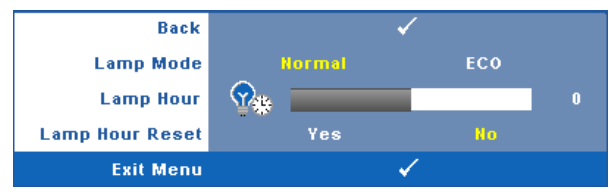

**LAMP MODE (MODE LAMPU)—**Untuk memilih antara mode Normal dan ECO.

Mode Normal beroperasi pada tingkat daya penuh. Mode ECO beroperasi pada tingkat daya lebih rendah yang dapat memberikan masa pakai lampu lebih lama, pengoperasian yang lebih tenang, dan cahaya lampu yang lebih redup di layar.

**LAMP HOUR (JAM LAMPU)—**Menampilkan jam pengoperasian sejak pengaturan ulang timer lampu terakhir.

**LAMP HOUR RESET (PENGATURAN ULANG JAM LAMPU)—**Pilih **Yes (Ya)** untuk mengatur ulang timer lampu.

#### <span id="page-33-3"></span><span id="page-33-1"></span>**SET UP (KONFIGURASI)**

Menu Set Up (Konfigurasi) dapat digunakan untuk menyesuaikan pengaturan Language (Bahasa), Projector Mode (Mode Proyektor), Keystone, High Altitude (Altitudo Tinggi), dan Standby VGA Output (Output VGA Siaga).

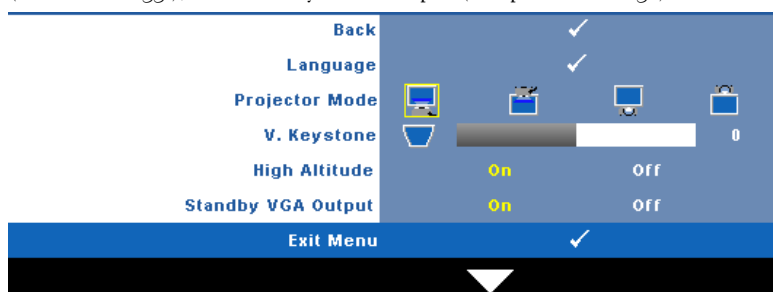

**LANGUAGE (BAHASA)—**Untuk menetapkan bahasa OSD. Tekan **Muntuk membuka** menu **Language (Bahasa)**.

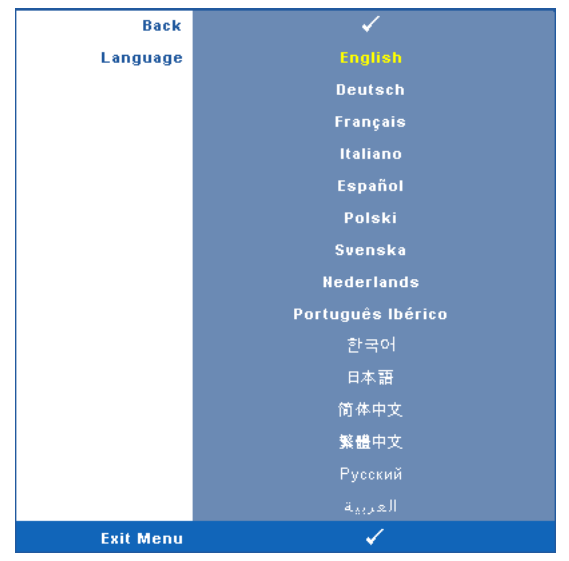

**PROJECTOR MODE (MODE PROYEKTOR)—**Untuk memilih mode proyektor, tergantung pada pemasangan proyektor.

- Proyeksi Depan-Di Meja Ini adalah pilihan default.
- Proyeksi Depan-Di Langit-Langit Proyektor akan memutar posisi gambar untuk proyeksi di langit-langit.
- **Proveksi Belakang-Di Meja Provektor akan membalik gambar agar dapat** diproyeksikan dari belakang layar transparan.
- **Proyeksi Belakang-Di Langit-Langit Proyektor akan membalik dan** memutar posisi gambar. Gambar dapat diproyeksikan dari belakang layar transparan dengan proyeksi di langit-langit.

**V. KEYSTONE (KEYSTONE VERTIKAL)—**Secara manual menyesuaikan distorsi gambar vertikal akibat memiringkan proyektor.

**HIGH ALTITUDE (ALTITUDO TINGGI)—**Untuk mengaktifkan mode altitudo tinggi, pilih On (Aktif). Untuk mendinginkan proyektor dengan altitudo tinggi yang benar, jalankan kipas dengan kecepatan penuh terus-menerus.

**STANDBY VGA OUTPUT (OUTPUT VGA SIAGA)—**Untuk mengaktifkan atau menonaktifkan fungsi output VGA pada status siaga proyektor, pilih On (Aktif) atau Off (Tidak Aktif). Pengaturan default adalah Off (Tidak Aktif).

#### <span id="page-35-0"></span>**INFORMATION (INFORMASI)**

Menu Information (Informasi) menampilkan pengaturan proyektor aktif.

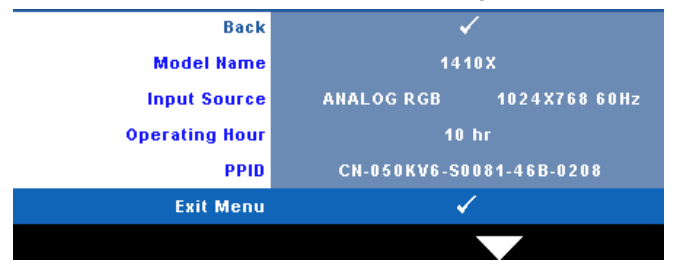

#### <span id="page-35-5"></span><span id="page-35-1"></span>**OTHERS (LAINNYA)**

Menu Others (Lainnya) dapat digunakan untuk mengubah pengaturan Menu, Audio, Power (Daya), dan Security (Keamanan). Anda juga dapat melakukan Test Pattern (Pola Pengujian) dan Factory Reset (Pengaturan Ulang Pabrik).

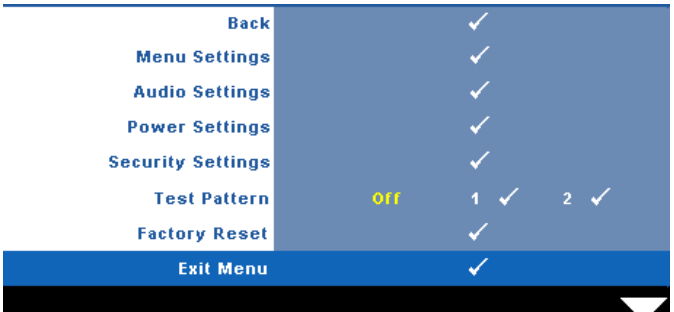

<span id="page-35-3"></span>**MENU SETTINGS (PENGATURAN MENU)—**Pilih, kemudian tekan **Musulah membuka** pengaturan menu. Berikut adalah pilihan yang terdapat dalam pengaturan menu:

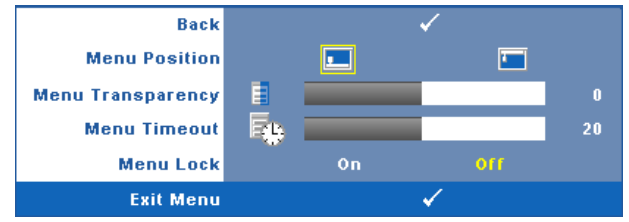

<span id="page-35-2"></span>**MENU POSITION (POSISI MENU)—**Untuk mengubah posisi menu OSD di layar.

<span id="page-35-4"></span>**MENU TRANSPARENCY (TRANSPARANSI MENU)—**Pilih untuk mengubah tingkat transparansi latar belakang OSD.

<span id="page-36-2"></span>**MENU TIMEOUT (BATAS WAKTU MENU)—**Untuk mengatur batas waktu OSD. Secara default, OSD akan terhapus setelah 20 detik tanpa aktivitas.

<span id="page-36-0"></span>**MENU LOCK (PENGUNCIAN MENU)—**Pilih **On (Aktif)** untuk mengaktifkan Menu Lock (Penguncian Menu) dan menyembunyikan menu OSD. Pilih **OFF (TIDAK AKTIF)** untuk menonaktifkan Menu Lock (Penguncian Menu). Jika Anda ingin menonaktifkan fungsi Menu Lock (Penguncian Menu) dan menghapus OSD, tekan tombol **Menu** pada panel kontrol atau remote control selama 15 detik, lalu nonaktifkan fungsi.

<span id="page-36-1"></span>**AUDIO SETTINGS (PENGATURAN AUDIO)—**Pilih, kemudian tekan **Muntuk mengubah** pengaturan audio. Berikut adalah pilihan yang terdapat dalam menu pengaturan audio:

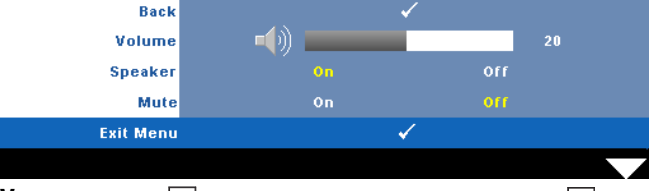

<span id="page-36-7"></span>**VOLUME—**Tekan |<| untuk memperkecil volume suara dan |>| untuk memperbesar volume suara.

<span id="page-36-6"></span>**SPEAKER—**Pilih **On (Aktif)** untuk mengaktifkan speaker. Pilih **Off (Tidak Aktif)** untuk menonaktifkan speaker.

<span id="page-36-3"></span>**MUTE (DIAM)—**Untuk menonaktifkan suara input dan output audio.

<span id="page-36-5"></span>**POWER SETTINGS (PENGATURAN DAYA)**—Pilih, kemudian tekan Muntuk membuka pengaturan daya. Berikut adalah pilihan yang terdapat dalam menu pengaturan daya:

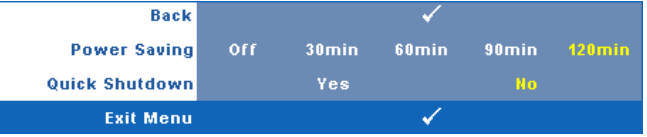

<span id="page-36-4"></span>**POWER SAVING (HEMAT DAYA)—**Pilih **Off (Tidak Aktif)** untuk

menonaktifkan mode Power Saving (Hemat Daya). Secara default, proyektor ditetapkan untuk beralih ke mode hemat daya setelah 120 menit tanpa aktivitas. Pesan peringatan hitungan mundur 60 detik akan ditampilkan di layar sebelum beralih ke mode hemat daya. Tekan salah satu tombol saat hitungan mundur berjalan untuk menghentikan mode hemat daya.

Anda juga dapat menetapkan jangka waktu penundaan yang berbeda untuk beralih ke mode hemat daya. Jangka waktu penundaan adalah waktu tunggu proyektor tanpa sinyal input. Hemat daya dapat diatur ke 30, 60, 90, atau 120 menit.

Jika sinyal input tidak terdeteksi selama jangka waktu penundaan, proyektor akan mematikan lampu dan beralih ke mode hemat daya. Jika sinyal input terdeteksi dalam jangka waktu penundaan, proyektor akan hidup secara

otomatis. Jika sinyal input tidak terdeteksi dalam waktu 2 jam selama mode hemat daya, proyektor akan beralih dari mode Power Saving (Hemat Daya) ke mode Power Off (Daya Mati). Untuk menghidupkan proyektor, tekan tombol Power (Daya).

<span id="page-37-1"></span>**QUICK SHUTDOWN (MATIKAN CEPAT)—**Pilih **Yes (Ya)** untuk mematikan proyektor dengan sekali menekan tombol **Power (Daya)**. Fungsi ini juga dapat mematikan proyektor secara cepat dengan kecepatan kipas yang ditingkatkan. Sedikit noise akustik yang lebih tinggi akan terjadi saat proyektor dimatikan dengan cepat.

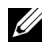

**CATATAN:** Sebelum proyektor kembali dihidupkan, tunggu selama 60 detik hingga suhu internal stabil. Diperlukan waktu yang lebih lama untuk menghidupkan proyektor jika segera dihidupkan. Kipas pendingin akan berjalan pada kecepatan penuh kurang lebih selama 30 detik untuk menstabilkan suhu internal.

<span id="page-37-2"></span>**SECURITY SETTINGS (PENGATURAN KEAMANAN)—**Pilih, kemudian tekan **Muntuk** membuka pengaturan keamanan. Menu pengaturan keamanan dapat digunakan untuk mengaktifkan dan menetapkan proteksi sandi.

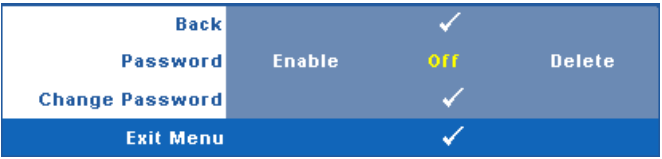

<span id="page-37-0"></span>**PASSWORD (SANDI)—**Bila Password Protect (Proteksi Sandi) diaktifkan, layar Password Protect (Proteksi Sandi) yang meminta Anda memasukkan sandi akan ditampilkan bila konektor daya dipasang ke stopkontak dan daya untuk proyektor telah dihidupkan lebih dulu. Secara default, fungsi ini dinonaktifkan. Anda dapat mengaktifkan fitur ini dengan memilih **Enabled (Diaktifkan)**. Jika sandi telah ditetapkan sebelumnya, masukkan sandi lebih dulu, lalu pilih fungsi. Fitur keamanan sandi ini akan diaktifkan saat berikutnya proyektor dihidupkan. Jika fitur ini diaktifkan, Anda akan diminta memasukkan sandi setelah proyektor dihidupkan:

1 Permintaan input sandi pertama kali:

**a** Buka menu Others (Lainnya), tekan , lalu pilih Password (Sandi) agar dapat menetapkan pengaturan sandi ke **Enable (Aktif)**.

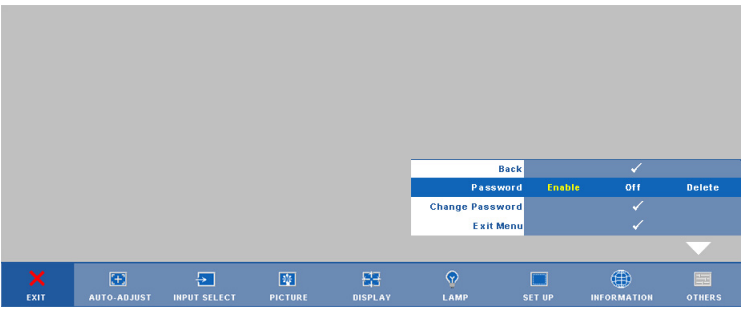

**b** Mengaktifkan fungsi Password (Sandi) akan menampilkan layar karakter. Masukkan angka 4 digit dari layar, kemudian tekan  $\sqrt{\phantom{a}}$ 

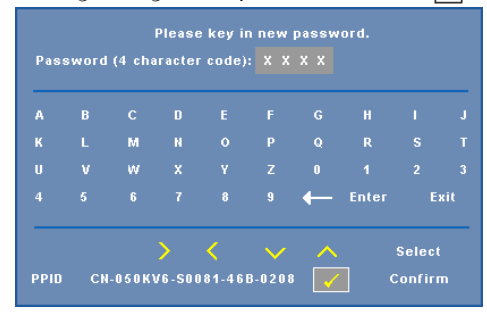

- **c** Untuk mengkonfirmasi, masukkan kembali sandi.
- **d** Jika verifikasi sandi berhasil, Anda dapat melanjutkan dengan mengakses fungsi dan utilitas proyektor.
- 2 Jika sandi yang dimasukkan salah, Anda akan diberi 2 kesempatan lagi. Setelah 3 upaya yang tidak valid, proyektor akan mati secara otomatis.

**CATATAN:** Jika Anda lupa sandi, hubungi DELL™ atau staf layanan yang sesuai.

- 3 Untuk menonaktifkan fungsi sandi, pilih **Off (Tidak Aktif)**.
- 4 Untuk menghapus sandi, pilih **Delete (Hapus)**.

**CHANGE PASSWORD (UBAH SANDI)—**Masukkan sandi awal, kemudian masukkan sandi baru dan konfirmasikan kembali sandi baru.

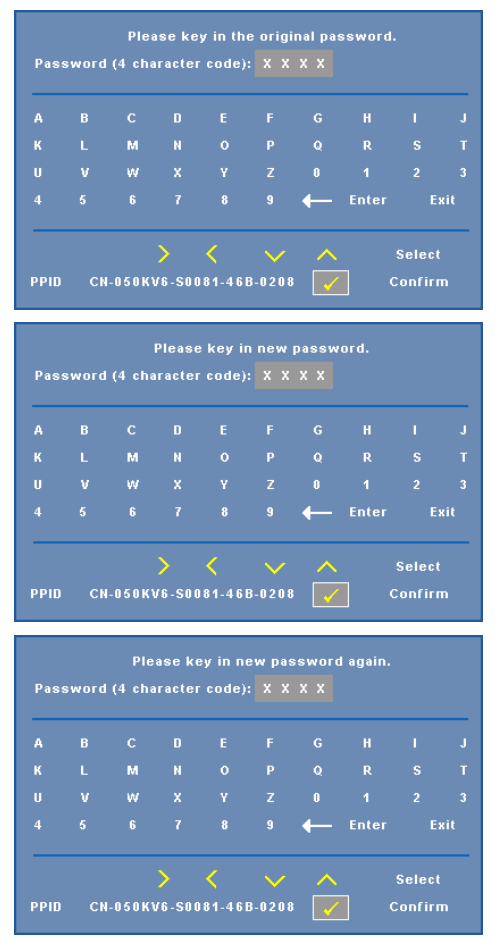

<span id="page-39-0"></span>**TEST PATTERN (POLA PENGUJIAN)—**Test Pattern (Pola Pengujian) digunakan untuk menguji fokus dan resolusi.

Anda dapat mengaktifkan atau menonaktifkan **Test Pattern (Pola Pengujian)** dengan memilih **Off (Tidak Aktif), 1**, atau **2**. Anda juga dapat mengaktifkan **Test Pattern 1** (Pola Pengujian 1) dengan menekan terus tombol  $\boxed{\equiv}$  dan  $\boxed{\gt}$  pada panel kontrol secara bersamaan selama 2 detik. Anda juga dapat mengaktifkan pola pengujian 2 dengan menekan terus tombol  $\boxed{\equiv}$  dan  $\boxed{\leq}$  pada panel kontrol secara bersamaan selama 2 detik.

Pola Pengujian 1:

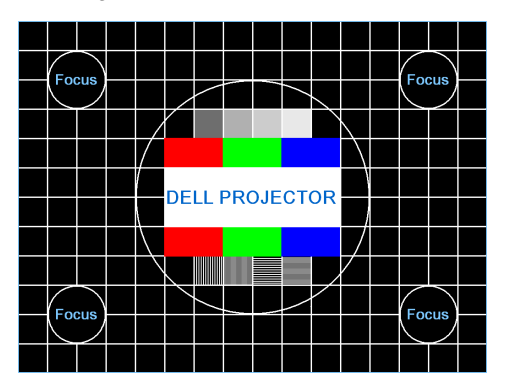

Pola Pengujian 2:

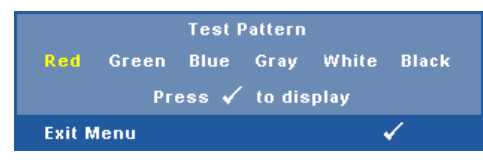

<span id="page-40-0"></span>**FACTORY RESET (PENGATURAN ULANG PABRIK)—Pilih, kemudian tekan**  $\boxed{\mathcal{M}}$  **untuk** mengatur ulang semua pengaturan ke default pabrik. Pesan berikut akan ditampilkan.

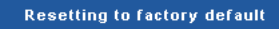

Item yang diatur ulang termasuk sumber komputer dan pengaturan sumber video.

# <span id="page-41-2"></span>**4**

## <span id="page-41-1"></span><span id="page-41-0"></span>**Mengatasi Masalah Proyektor**

Jika Anda mengalami masalah dengan proyektor, lihat tips mengatasi masalah berikut ini. Jika masalah berlanjut, hubungi Dell™ (lihat Menghubungi Dell™ pada [halaman 53](#page-52-1)).

Tidak ada gambar yang ditampilkan di layar

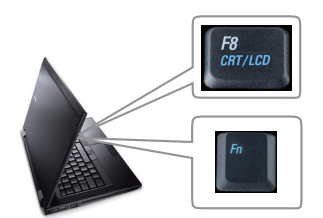

#### **Masalah Kemungkinan Solusi**

- <span id="page-41-3"></span>• Pastikan penutup lensa telah dilepaskan dan proyektor dihidupkan.
- Pastikan INPUT SELECT (PILIHAN INPUT) telah ditetapkan dengan benar dalam menu OSD.
- Pastikan port grafis eksternal telah diaktifkan. Jika Anda menggunakan komputer portabel Dell™, tekan  $M_{\text{F}}$  (Fn+F8). Untuk komputer lainnya, lihat dokumen yang sesuai. Sinyal output dari komputer tidak sesuai dengan standar industri. Jika demikian, upgrade driver video komputer. Untuk komputer Dell, **kunjungi support.dell.com**.
- Pastikan semua kabel telah tersambung dengan benar. Lihat ["Menyambungkan](#page-8-1)  [Proyektor" pada halaman 9](#page-8-1).
- Pastikan pin konektor tidak tertekuk atau rusak.
- Pastikan lampu telah terpasang dengan benar (lihat ["Mengganti Lampu" pada halaman 47\)](#page-46-0).
- Gunakan **Test Pattern (Pola Pengujian)**  dalam menu **Others (Lainnya)**. Pastikan warna pola pengujian sudah benar.

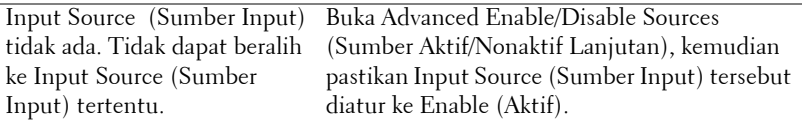

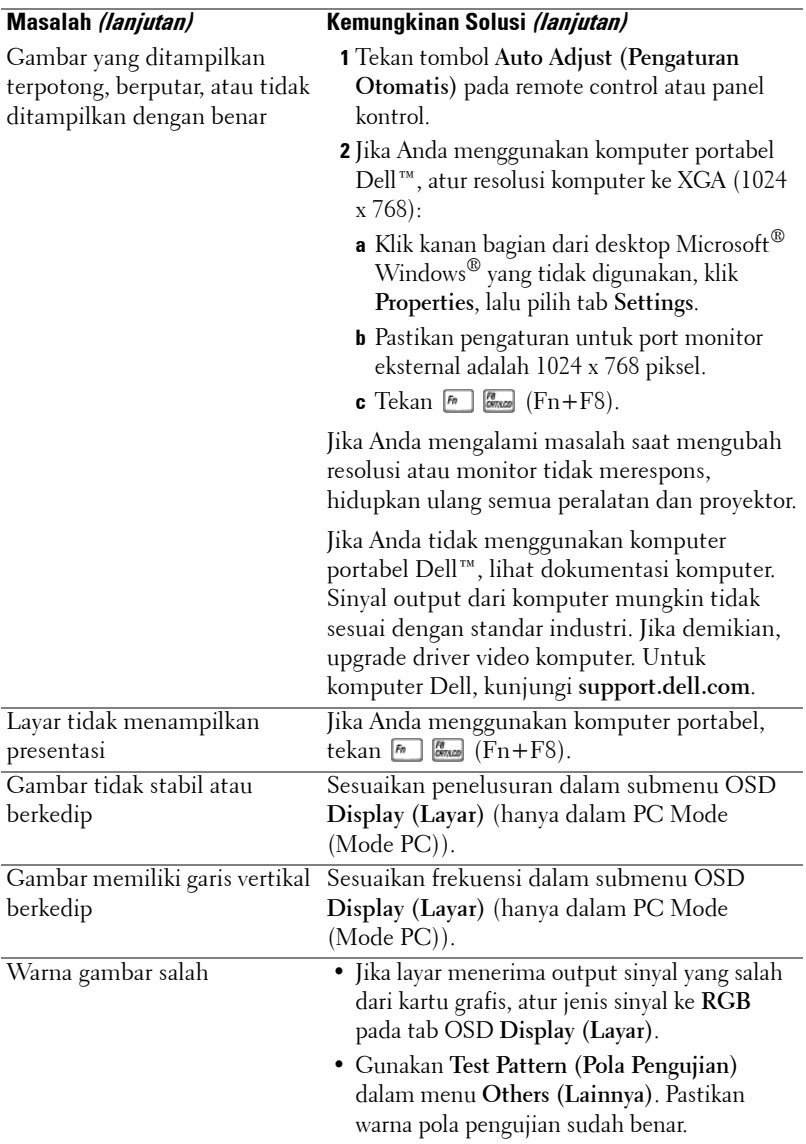

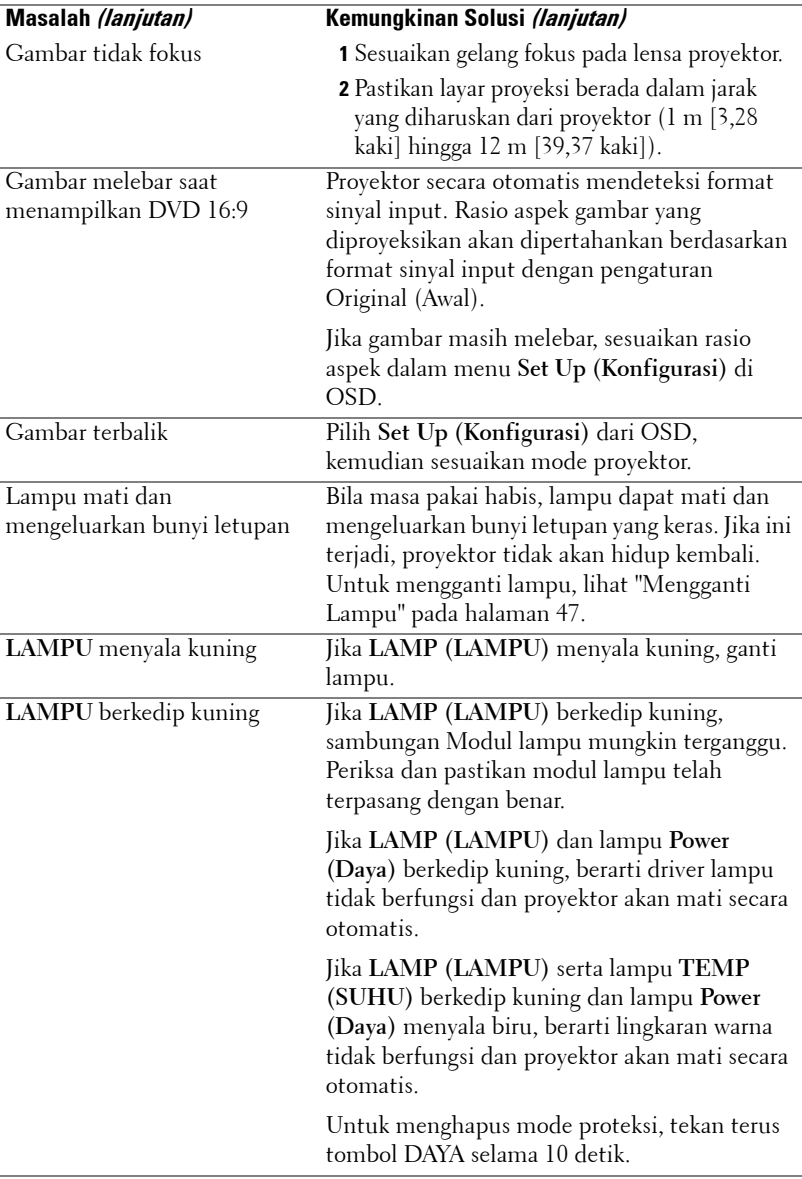

<span id="page-44-0"></span>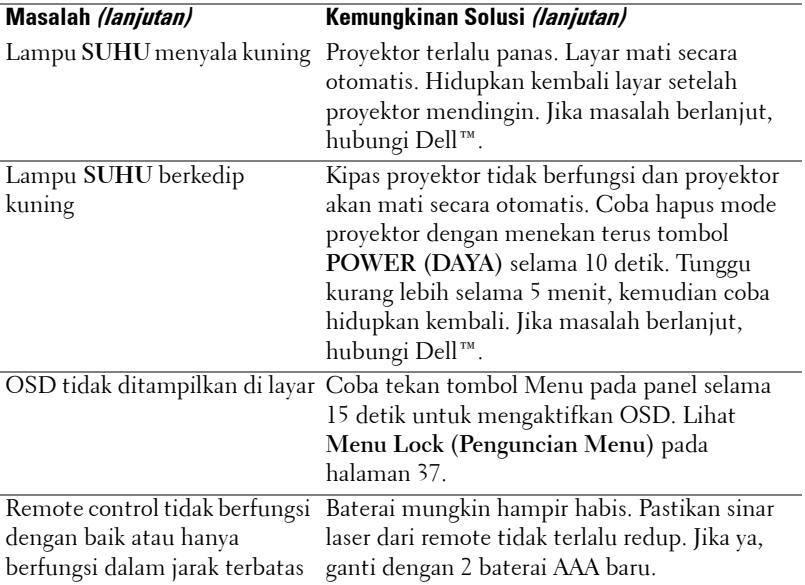

## <span id="page-45-1"></span><span id="page-45-0"></span>**Sinyal Pemandu**

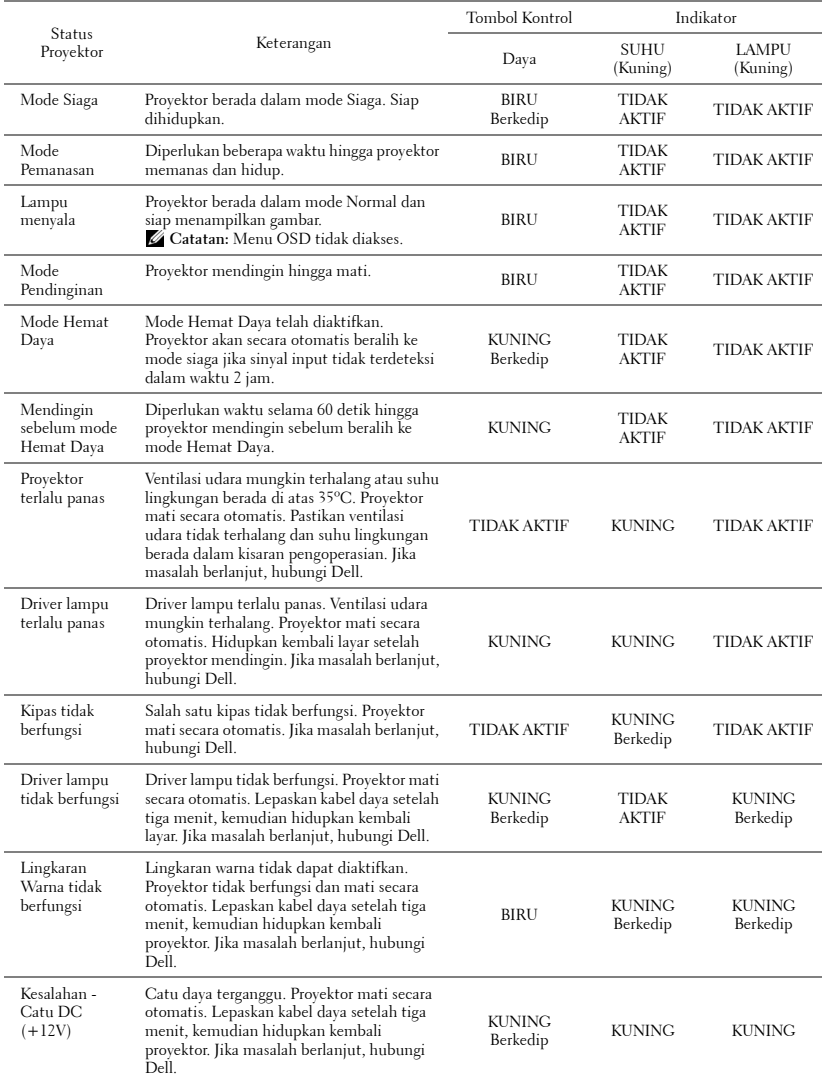

## <span id="page-46-1"></span><span id="page-46-0"></span>**Mengganti Lampu**

#### **PERHATIAN: Sebelum Anda memulai prosedur pada bagian ini, ikuti Petunjuk Keselamatan yang dijelaskan pada [halaman 7.](#page-6-1)**

Ganti lampu bila pesan **"Lamp is approaching the end of its useful life in the operation. Replacement suggested! www.dell.com/lamps (Masa pakai lampu hampir habis dalam pengoperasian. Sebaiknya ganti! www.dell.com/lamps)"** ditampilkan di layar. Jika masalah berlanjut setelah mengganti lampu, hubungi Dell™. Untuk informasi lebih lanjut, lihat Menghubungi Dell™[pada halaman 53.](#page-52-1)

#### **PERHATIAN:**

- <span id="page-46-2"></span>• **Gunakan lampu asli untuk memastikan keselamatan dan fungsi proyektor yang optimal.**
- **Lampu menjadi panas bila digunakan. Jangan coba mengganti lampu hingga proyektor mendingin minimal selama 30 menit.**
- **Jangan pernah sentuh bohlam atau kaca lampu. Lampu proyektor sangat rentan dan dapat pecah jika tersentuh. Pecahan kaca tajam dan dapat mengkibatkan cedera.**
- **Jika lampu pecah, keluarkan semua pecahan kaca dari proyektor, kemudian buang atau daur ulang sesuai undang-undang daerah maupun nasional. Untuk informasi lebih lanjut, kunjungi www.dell.com/hg.**
- **1** Matikan proyektor dan lepaskan kabel daya.
- **2** Biarkan proyektor mendingin minimal selama 30 menit.
- **3** Longgarkan dua sekrup yang mengencangkan penutup lampu, kemudian lepaskan penutup.
- **4** Longgarkan dua sekrup yang mengencangkan lampu.
- **5** Tarik lampu ke atas melalui pegangan logam.
- **ZZ CATATAN: Dell™ mungkin** mengharuskan agar lampu yang diganti dalam masa jaminan dikembalikan ke Dell™. Atau, hubungi dinas kebersihan setempat untuk mengetahui alamat tempat pembuangan terdekat.
- **6** Ganti dengan lampu baru.
- **7** Kencangkan dua sekrup yang mengencangkan lampu.

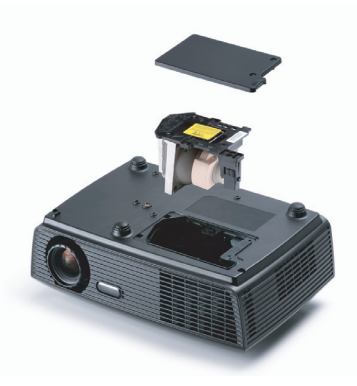

- **8** Pasang kembali penutup lampu, kemudian kencangkan kedua sekrup.
- **9** Atur ulang waktu penggunaan lampu dengan memilih "Yes" (Ya) untuk **Lamp Reset (Pengaturan Ulang Lampu)** pada tab OSD **Lamp (Lampu)** (lihat menu Lampu pada [halaman 34\)](#page-33-2). Bila modul lampu baru telah diubah, proyektor akan secara otomatis mendeteksi dan mengatur ulang jam lampu.

**PERHATIAN: Pembuangan Lampu (hanya untuk A.S.) LAMPU DALAM PRODUK INI MENGANDUNG MERKURI DAN HARUS DIDAUR ULANG ATAU DIBUANG SESUAI UNDANG-UNDANG DAERAH MAUPUN NASIONAL. Untuk informasi lebih lanjut, kunjungi WWW.DELL.COM/HG ATAU HUBUNGI ALIANSI INDUSTRI ELEKTRONIK DI WWW.EIAE.ORG. UNTUK INFORMASI PEMBUANGAN KHUSUS, KUNJUNGI WWW.LAMPRECYCLE.ORG.**

# **5**

# <span id="page-48-0"></span>**Spesifikasi**

<span id="page-48-16"></span><span id="page-48-15"></span><span id="page-48-14"></span><span id="page-48-13"></span><span id="page-48-12"></span><span id="page-48-11"></span><span id="page-48-10"></span><span id="page-48-9"></span><span id="page-48-8"></span><span id="page-48-7"></span><span id="page-48-6"></span><span id="page-48-5"></span><span id="page-48-4"></span><span id="page-48-3"></span><span id="page-48-2"></span><span id="page-48-1"></span>![](_page_48_Picture_108.jpeg)

<span id="page-49-0"></span>Dimensi (P x T x L) 11,26 x 3,54 x 7,56 inci (286 x 90 x 192 mm)

<span id="page-49-2"></span><span id="page-49-1"></span>![](_page_49_Picture_2.jpeg)

![](_page_50_Picture_0.jpeg)

**CATATAN:** Nilai masa pakai lampu untuk provektor hanya merupakan perkiraan penurunan kecerahan, dan bukan spesifikasi masa pakai hingga lampu tidak berfungsi dan tidak menghasilkan cahaya. Masa pakai lampu adalah waktu yang diperlukan lebih dari 50% populasi sampel lampu hingga kecerahan menurun sekitar 50% dari satuan cahaya yang telah dihitung untuk lampu tersebut. Nilai masa pakai lampu tidak dijamin dalam bentuk apapun. Masa pengoperasian lampu proyektor akan beragam, tergantung pada kondisi pengoperasian dan pola penggunaan. Penggunaan proyektor dalam kondisi tidak nyaman yang dapat mencakup lingkungan berdebu, dalam suhu tinggi, sering digunakan, dan listrik mati tiba-tiba kemungkinan besar mengakibatkan masa pakai lampu berkurang atau lampu tidak berfungsi.

#### **Mode Kompatibilitas (Analog/Digital)**

![](_page_51_Picture_294.jpeg)

# <span id="page-52-1"></span><span id="page-52-0"></span>**Menghubungi Dell**

Untuk pelanggan di Amerika Serikat, hubungi 800-WWW-DELL (800- 999-3355).

<span id="page-52-2"></span>![](_page_52_Picture_2.jpeg)

**CATATAN:** Jika tidak memiliki sambungan Internet aktif, Anda dapat menemukan informasi kontak pada faktur pembelian, slip kemasan, bukti pembelian, atau katalog produk Dell.

Dell™ memberikan beberapa dukungan serta pilihan layanan online dan melalui telepon. Ketersediaan beragam menurut negara serta produk dan beberapa layanan mungkin tidak tersedia di wilayah Anda. Untuk menghubungi Dell tentang masalah penjualan, dukungan teknis, atau layanan pelanggan:

- 1 Kunjungi **support.dell.com**.
- 2 Verifikasikan negara atau kawasan Anda dalam menu drop-down **Choose A Country/Region (Pilih Negara/Kawasan)** di bagian bawah halaman.
- 3 Klik **Contact Us (Hubungi Kami)** di sisi kiri halaman.
- 4 Pilih layanan atau link dukungan yang sesuai dengan kebutuhan Anda.
- 5 Pilih cara menghubungi Dell sesuai keinginan Anda.

# <span id="page-53-0"></span>**Lampiran: Daftar istilah**

ANSI Lumens — Pengukuran standar untuk kecerahan. Kecerahan diukur dengan membagi gambar meter persegi menjadi 9 persegi yang sama, mengukur jarak baca (atau kecerahan) di bagian tengah persegi, dan membuat rata-rata dari 9 nilai tersebut.

Rasio Aspek — Rasio aspek terpopuler adalah 4:3 (4 banding 3). Format TV dan video komputer sebelumnya dalam rasio aspek 4:3 yang berarti lebar gambar adalah 4/3 kali tinggi.

Kecerahan — Kapasitas cahaya yang keluar dari tampilan atau tampilan proyeksi maupun perangkat proyeksi. Kecerahan proyektor diukur dengan satuan cahaya ANSI.

Suhu Warna — Tampilan warna pada cahaya putih. Suhu warna rendah menunjukkan cahaya yang lebih hangat (lebih banyak kuning/merah), sedangkan suhu warna tinggi menunjukkan cahaya yang lebih sejuk (lebih banyak biru). Satuan standar untuk suhu warna adalah K (Kelvin).

**Video Komponen —** Metode penayangan video berkualitas dalam format yang terdiri dari sinyal pencahayaan dan dua sinyal krominan terpisah serta ditentukan sebagai Y'Pb'Pr' untuk komponen analog dan Y'Cb'Cr' untuk komponen digital. Video komponen tersedia di pemutar DVD.

Video Komposit — Sinyal video yang menggabungkan luma (kecerahan), kroma (warna), burst (referensi warna), serta sinkronisasi (sinyal sinkronisasi horizontal dan vertikal) menjadi sinyal yang ditunjukkan dengan satu garis gelombang. Terdapat 3 jenis format, yakni NTSC, PAL, dan SECAM.

Resolusi Terkompresi — Jika gambar input memiliki resolusi yang lebih tinggi daripada resolusi asli proyektor, gambar yang dihasilkan akan diskala agar sesuai dengan resolusi asli proyektor. Sifat kompresi dalam perangkat digital berarti bahwa beberapa konten gambar hilang.

Rasio Kontras — Rentang nilai terang dan gelap dalam gambar atau rasio antara nilai maksimum dan minimum. Terdapat dua metode yang digunakan oleh industri proyeksi untuk mengukur rasio:

- **1** *Penuh Aktif/Tidak Aktif* mengukur rasio cahaya lampu semua gambar putih (penuh aktif) dan cahaya lampu semua gambar hitam (penuh tidak aktif).
- **2** *ANSI* mengukur pola 16 persegi hitam dan putih bergantian. Cahaya rata-rata yang dihasilkan dari persegi putih dibagi cahaya rata-rata yang dihasilkan dari persegi hitam untuk menentukan rasio kontras *ANSI*.

Kontras *Penuh Aktif/Tidak Aktif* selalu lebih besar dari kontras *ANSI* untuk proyektor yang sama.

dB — desibel — Unit yang digunakan untuk menyatakan perbedaan relatif pada data atau intensitas, biasanya antara dua sinyal akustik atau listrik, yang setara dengan 10 kali logaritma rasio kedua tingkat.

Layar Diagonal — Metode penghitungan ukuran layar atau gambar yang diproyeksikan. Penghitungan dilakukan dari satu sudut ke sudut yang berseberangan. Layar dengan tinggi 9 kaki dan lebar 12 kaki memiliki diagonal sepanjang 15 kaki. Dokumen ini berasumsi bahwa dimensi diagonal adalah untuk rasio 4:3 biasa dari gambar komputer seperti contoh di atas.

 $\mathsf{DLP}^\otimes$  — Digital Light Processing™ — Teknologi layar reflektif yang dikembangkan oleh Texas Instruments, menggunakan cermin manipulasi kecil. Cahaya yang melewati filter warna dikirim ke cermin DLP yang menyusun warna RGB pada gambar yang diproyeksikan ke layar, disebut juga DMD.

DMD — Digital Micro-Mirror Device — Setiap DMD terdiri dari ribuan cermin campuran aluminium mikroskopis miring yang terpasang pada poros tersembunyi.

**Jarak Fokus —** Jarak dari permukaan lensa ke titik fokus.

Frekuensi — Tingkat pengulangan dalam siklus per detik pada sinyal listrik. Diukur dalam Hz (Hertz).

Hz (Hertz) — Satuan frekuensi.

Koreksi Keystone — Perangkat yang akan mengkoreksi gambar distorsi (biasanya efek atas lebar, bawah sempit) pada gambar yang diproyeksikan akibat proyektor yang tidak sesuai dengan sudut layar.

**Jarak Maksimum —** Jarak maksimum dari layar yang memungkinkan proyektor menampilkan gambar yang jelas (cukup terang) di ruangan yang gelap total.

Ukuran Gambar Maksimum — Ukuran gambar terbesar yang dapat ditampilkan oleh proyektor di ruangan gelap. Ukuran ini biasanya dibatasi oleh rentang fokus optik.

Jarak Minimum - Posisi terdekat yang memungkinkan proyektor memfokuskan gambar ke layar.

NTSC — National Television Standards Committee. Standar Amerika Utara untuk video dan penyiaran dengan format video 525 garis pada 30 bingkai per detik.

PAL — Phase Alternating Line. Standar siaran Eropa untuk video dan penyiaran dengan format video 625 garis pada 25 bingkai per detik.

**Balik Gambar —** Fitur yang dapat digunakan untuk membalik gambar secara horizontal. Bila digunakan dalam lingkungan proyeksi biasa, teks, grafis, dsb. akan terbalik. Balik gambar digunakan untuk proyeksi belakang.

RGB — Merah, Hijau, Biru — biasanya digunakan untuk mengenali monitor yang

memerlukan sinyal terpisah untuk masing-masing warna.

S-Video — Standar transmisi video yang menggunakan soket mini-DIN 4-pin untuk mengirim informasi video pada dua kabel sinyal yang disebut cahaya (kecerahan, Y) dan krominan (warna, C). S-Video juga disebut sebagai Y/C.

SECAM — Standar siaran Perancis dan internasional untuk video serta penyiaran yang terkait erat dengan PAL, namun dengan metode pengiriman informasi warna yang berbeda.

SSID — Service Set Identifiers — Nama yang digunakan untuk mengidentifikasi LAN nirkabel tertentu yang akan menjadi tujuan sambungan pengguna.

SVGA — Super Video Graphics Array — 800 x 600 piksel.

SXGA — Super Extended Graphics Array, — 1280 x 1024 piksel.

UXGA — Ultra Extended Graphics Array — 1600 x 1200 piksel.

**VGA** — Video Graphics Array —  $640 \times 480$  piksel.

 $XGA$  — Extended Video Graphics Array — 1024 x 768 piksel.

Lensa Zoom — Lensa dengan jarak fokus variabel yang dapat digunakan operator untuk memperbesar atau memperkecil tampilan gambar.

Rasio Lensa Zoom — Adalah rasio antara gambar terkecil dan terbesar yang dapat diproyeksikan dari jarak tetap. Misalnya, rasio lensa zoom 1.4:1 berarti gambar 10 kaki tanpa zoom akan menjadi gambar 14 kaki dengan zoom penuh.

## **Indeks**

#### **A**

Audio Settings (Pengaturan Audio) [37](#page-36-1)

#### **C**

Closed Caption (Teks Gambar) [40](#page-39-0)

#### **D**

Dell menghubungi [53](#page-52-1) dukungan menghubungi Dell [53](#page-52-1)

#### **M**

Mengatasi masalah [42](#page-41-2) Menghubungi Dell [42](#page-41-3) Mengatur Gambar Proyeksi [16](#page-15-3) Mengatur Ketinggian Proyektor [16](#page-15-4) mengurangi ketinggian proyektor Kaki elevator [16](#page-15-5) Tombol elevator [16](#page-15-6) Mengatur Zoom dan Fokus Proyektor [17](#page-16-1) Gelang fokus [17](#page-16-2) Tab zoom [17](#page-16-3) Mengganti Lampu [47](#page-46-1)

Menghidupkan/Mematikan Proyektor Mematikan Proyektor [15](#page-14-3) Menghidupkan Proyektor [15](#page-14-4) Menghubungi Dell [6](#page-5-1), [45](#page-44-0), [47](#page-46-2) Menu Position (Posisi Menu) [36](#page-35-2) Menu Settings (Pengaturan Menu) [36](#page-35-3) Menu Timeout (Batas Waktu Menu) [37](#page-36-2) Menu Transparency (Transparansi Menu) [36](#page-35-4) Menyambungkan Proyektor Kabel daya [10](#page-9-2), [11](#page-10-1), [12](#page-11-2), [13](#page-12-1), [14](#page-13-1) Kabel S-video [12](#page-11-3) Kabel USB ke USB [10](#page-9-3) Kabel VGA ke VGA [10](#page-9-4), [11](#page-10-2) Kabel VGA ke YPbPr [14](#page-13-2) Kabel video komposit [13](#page-12-2) Ke Komputer [10](#page-9-5) Menyambungkan dengan Kabel Komponen [14](#page-13-3) Menyambungkan dengan Kabel Komposit [13](#page-12-3) Menyambungkan dengan Kabel S-video [12](#page-11-4) Mute (Diam) [37](#page-36-3)

#### **N**

nomor telepon [53](#page-52-2)

#### **P**

Panel Kontrol [20](#page-19-1) Password [38](#page-37-0) Password (Sandi) [38](#page-37-0) Pengaturan Ulang, Pabrik [41](#page-40-0) Port Sambungan Output VGA-A (monitor loop-through) [9](#page-8-2) Soket input VGA-A (D-sub) [9](#page-8-3) Soket input VGA-B (D-sub) [9](#page-8-4) Soket kabel daya [9](#page-8-5) Soket output audio [9](#page-8-6) Soket S-video [9](#page-8-7) Soket USB remote [9](#page-8-8) Soket video komposit [9](#page-8-9) Power Saving (Hemat Daya) [37](#page-36-4)

Power Settings (Pengaturan Daya) [37](#page-36-5)

#### **Q**

Quick Shutdown (Matikan Cepat) [38](#page-37-1)

#### **R**

Remote Control [22](#page-21-1) Unit penerima inframerah [21](#page-20-0)

#### **S**

Security Settings (Pengaturan Keamanan) [38](#page-37-2) Speaker [37](#page-36-6) Spesifikasi Audio [49](#page-48-1) Berat [49](#page-48-2) Catu Daya [49](#page-48-3) Dimensi [50](#page-49-0) Jarak Proyeksi [49](#page-48-4) Jumlah Piksel [49](#page-48-5) Katup Lampu [49](#page-48-6) Kecepatan Lingkaran Warna [49](#page-48-7) Kecerahan [49](#page-48-8) Kesesuaian [49](#page-48-9) Kompatibilitas Video [49](#page-48-10) Lensa Proyeksi [49](#page-48-11) Lingkungan [50](#page-49-1) Pemakaian Daya [49](#page-48-12) Rasio Kontras [49](#page-48-13) Soket I/O [50](#page-49-2) Tingkat Noise [49](#page-48-14) Ukuran Layar Proyeksi [49](#page-48-15) Warna yang Dapat Ditampilkan [49](#page-48-16)

#### **T**

Tampilan di Layar [27](#page-26-3) Auto-Adjust (Pengaturan Otomatis) [29](#page-28-2) DISPLAY (TAMPILAN) (dalam PC Mode (Mode PC)) [31](#page-30-1) Display (Tampilan) (dalam Video Mode (Mode Video))

[33](#page-32-1) Input Select (Pilihan Input) [28](#page-27-1) Lainnya [36](#page-35-5) Lamp (Lampu) [34](#page-33-2) Main Menu (Menu Utama) [27](#page-26-4) Picture (Gambar) (dalam PC Mode (Mode PC)) [29](#page-28-2) Picture (Gambar) (dalam Video Mode (Mode Video)) [29](#page-28-3) Set Up (Konfigurasi) [34](#page-33-3) Test Pattern (Pola Pengujian) [40](#page-39-0)

#### **U**

Unit Utama [7](#page-6-2) Gelang fokus [7](#page-6-3) Lensa [7](#page-6-4) Panel kontrol [7](#page-6-5) Tab zoom [7](#page-6-6) Unit penerima inframerah [7](#page-6-7)

#### **V**

Volume [37](#page-36-7)